# **Mонитор Dell S2421HS/S2721HS/ S2421HSX/S2721HSX** Руководство по эксплуатации

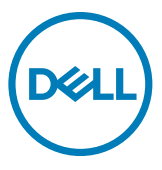

**Модель: S2421HS/S2721HS/S2421HSX/S2721HSX Нормативная модель: S2421Ht/S2721Ht**

- **ПРИМЕЧАНИЕ: ПРИМЕЧАНИЕ указывает на важную информацию, которая помогает эффективнее использовать компьютер.**
- **ВНИМАНИЕ! ВНИМАНИЕ указывает на вероятность повреждения аппаратуры или потери данных в случае несоблюдения инструкций.**
- **ОСТОРОЖНО! ОСТОРОЖНО указывает на вероятность порчи имущества, а также травмирования или смерти людей.**

**Copyright © 2020 Dell Inc. или ее дочерних предприятий. Все права защищены.** Dell, EMC и другие товарные знаки являются товарными знаками компании Dell Inc. или ее дочерних предприятий. Иные товарные знаки могут являться товарными знаками соответствующих правообладателей.

 $2020 - 11$ 

Ред. A01

# **Содержание**

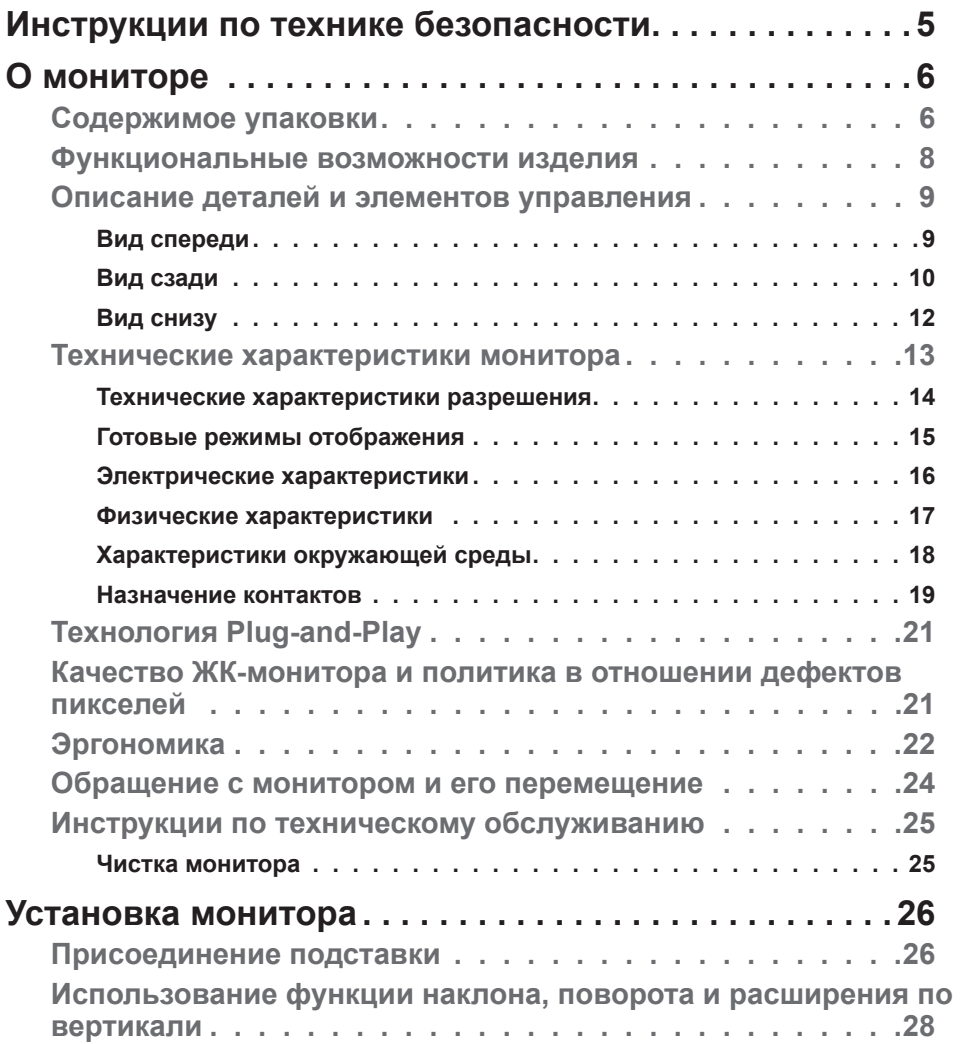

(dell

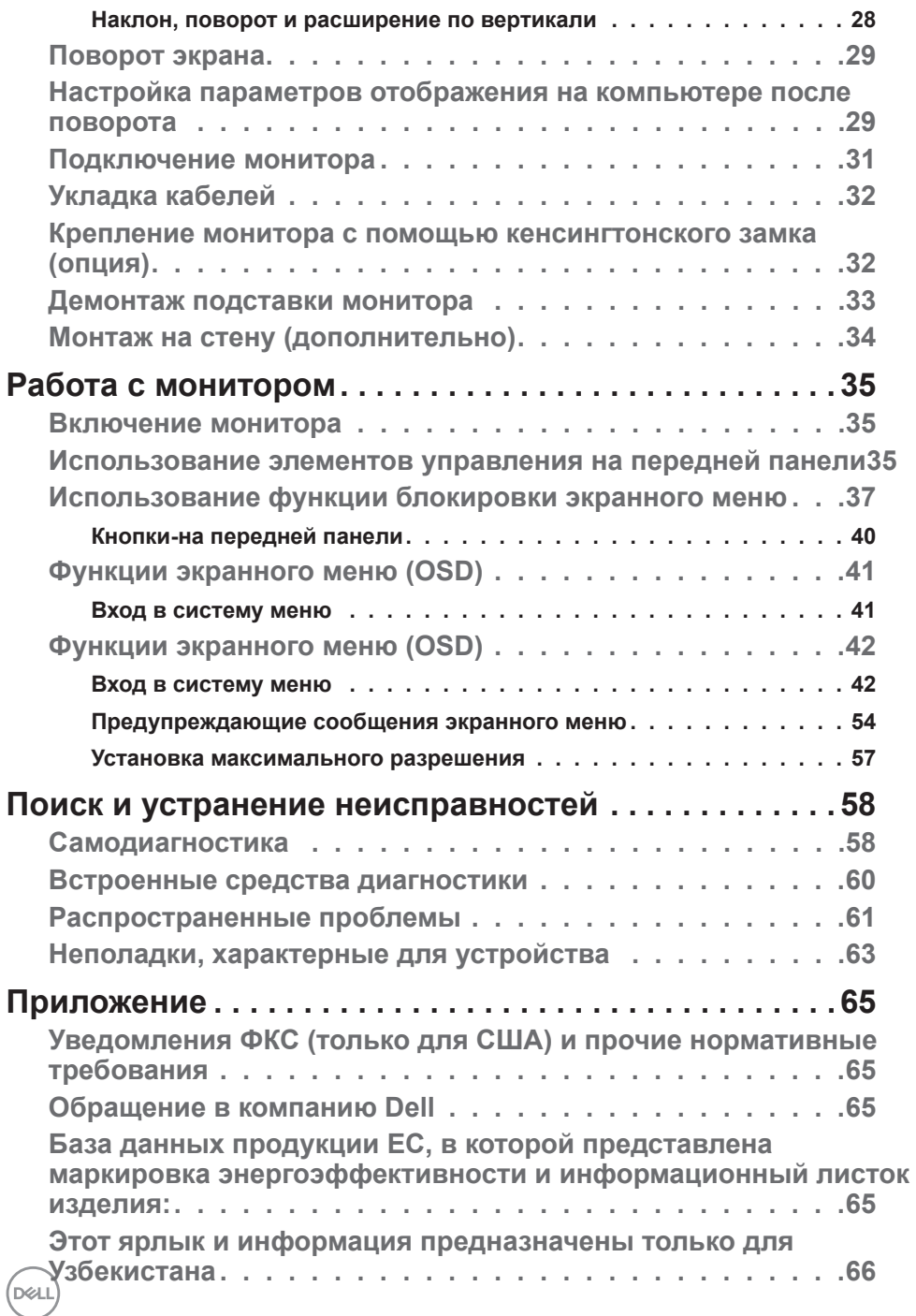

## <span id="page-4-1"></span><span id="page-4-0"></span>**Инструкции по технике безопасности**

- **ВНИМАНИЕ! Использование элементов управления, настроек и процедур, не указанных в настоящей документации, может привести к поражению электрическим током, а также опасности получения электрических и (или) механических травм.**
	- Монитор следует устанавливать на прочную поверхность и обращаться с ним осторожно. Экран хрупкий и повреждается при падении и резких ударах.
	- Обязательно проверяйте, что электрические характеристики монитора соответствуют характеристикам электросети вашего региона.
	- Храните монитор при комнатной температуре. Сильный холод и жара оказывают негативное воздействие на жидкие кристаллы экрана.
	- Защищайте монитор от сильной вибрации и ударов. Например, не ставьте монитор в багажник автомобиля.
	- Отключайте монитор от сети, если не планируете его использовать в течение длительного времени.
	- Во избежание поражения электрическим током не пытайтесь снимать крышки и не прикасайтесь к внутренним компонентам монитора.

Информация о технике безопасности содержится в разделе "Информация о технике безопасности, экологических и нормативных требования" (SERI).

DEL

# <span id="page-5-0"></span>**О мониторе**

## **Содержимое упаковки**

Ваш монитор поставляется вместе с компонентами, показанными в следующей таблице. При отсутствии любого из компонентов обращайтесь в компанию Dell. Подробная информация представлена в разделе **[Обращение](#page-64-1)  [в компанию Dell](#page-64-1)**.

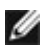

**ПРИМЕЧАНИЕ: Некоторые компоненты могут являться опцией и не входят в комплект поставки монитора. Некоторые функции могут отсутствовать в определенных странах.**

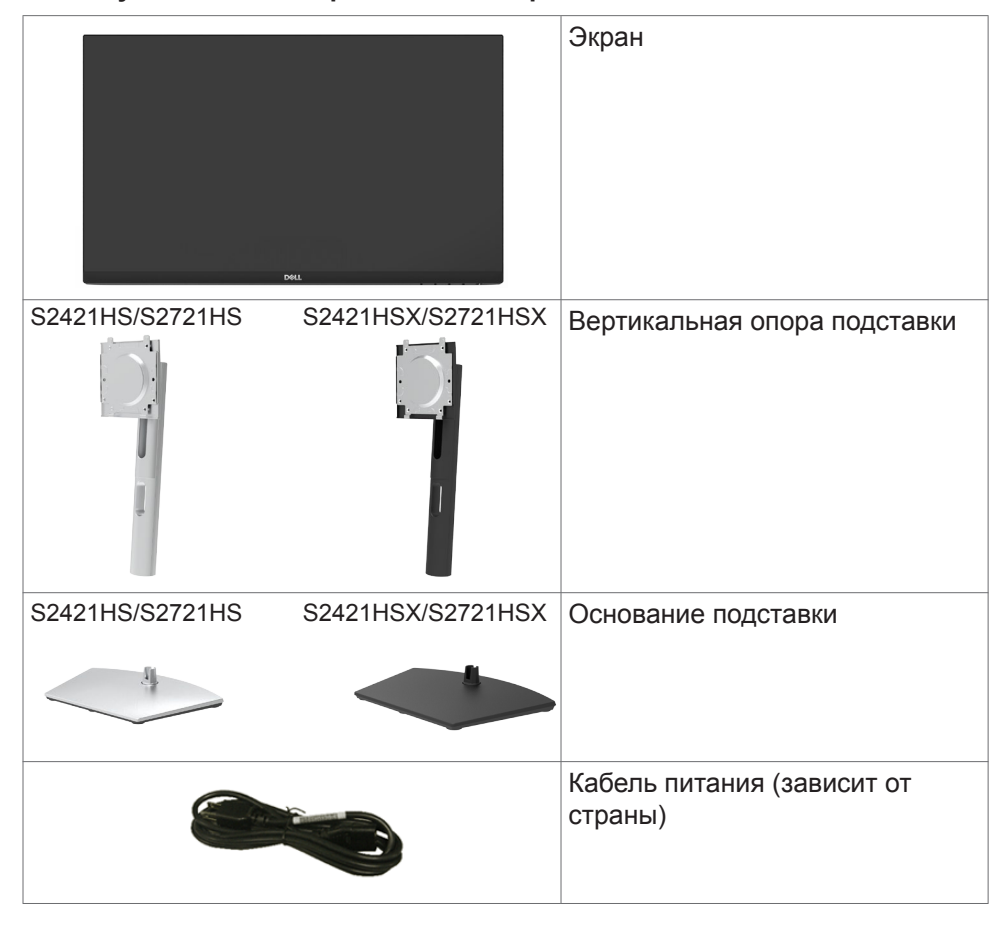

DEL

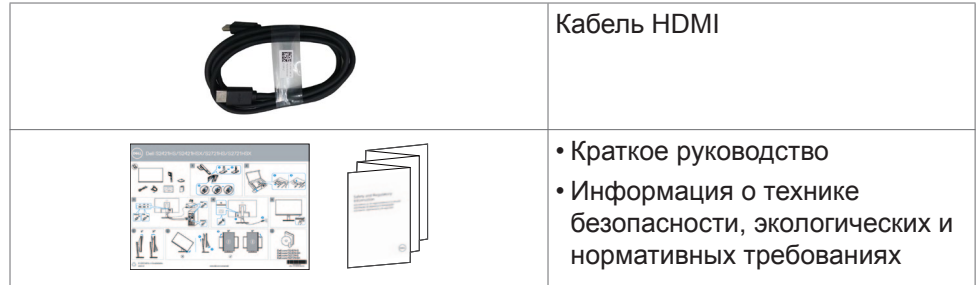

## <span id="page-7-0"></span>**Функциональные возможности изделия**

Монитор **Dell S2421HS/S2721HS/S2421HSX/S2721HSX** оснащен активной матрицей на тонкопленочных транзисторах (TFT), ЖК-дисплеем (ЖКД) и светодиодной подсветкой. К функциональным возможностям монитора относятся:

- **• S2421HS/S2421HSX:** активная область отображения 60,45 см (23.80 дюймов) (по диагонали) с разрешением 1920 x 1080 (16:9), а также поддержка полноэкранного режима при низких значениях разрешения.
- **• S2721HS/S2721HSX:** активная область отображения 68,6 см (27 дюймов) (по диагонали) с разрешением 1920 x 1080 (16:9), а также поддержка полноэкранного режима при низких значениях разрешения.
- Возможности наклона, поворота, вращения и регулировки расширения по вертикали.
- Съемное основание и монтажные отверстия VESA™ (Video Electronics Standards Association) 100 мм для установки в различных условиях.
- Сверхтонкая панель уменьшает зазоры при использовании нескольких мониторов, обеспечивая простоту установки и высокое качество просмотра.
- Широкие возможности подключения цифровых устройств, включая HDMI&DP, гарантируют, что ваш монитор не утратит актуальности в будущем.
- Функции если она поддерживается вашим компьютером.
- Настройки экранного меню для простоты установки и оптимизации экрана.
- Поддержка технологии AMD FreeSync™. Сертифицированный диапазон технологии AMD Freesync™:48-75 ГЦ.
- Блокировка кнопок питания и экранного меню.
- Разъем для замка безопасности.
- $≤ 0.3$  W в режиме ожидания.
- Экран без заметных мерцаний дарит оптимальный комфорт для зрения, а функция ComfortView уменьшает излучение синего света.
- **ОСТОРОЖНО! Длительное воздействие синего света, излучаемого монитором, может привести к зрительным расстройствам, включая зрительное утомление и цифровое зрительное напряжение. Функция ComfortView предназначена для уменьшения излучения синего света от монитора и оптимального комфорта для зрения.**

**D**&LI

## <span id="page-8-0"></span>**Описание деталей и элементов управления**

## **Вид спереди**

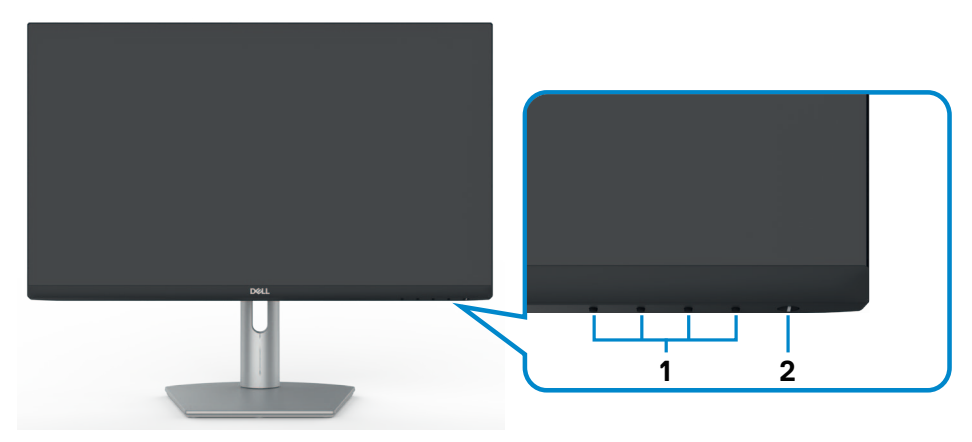

**S2421HS/S2721HS**

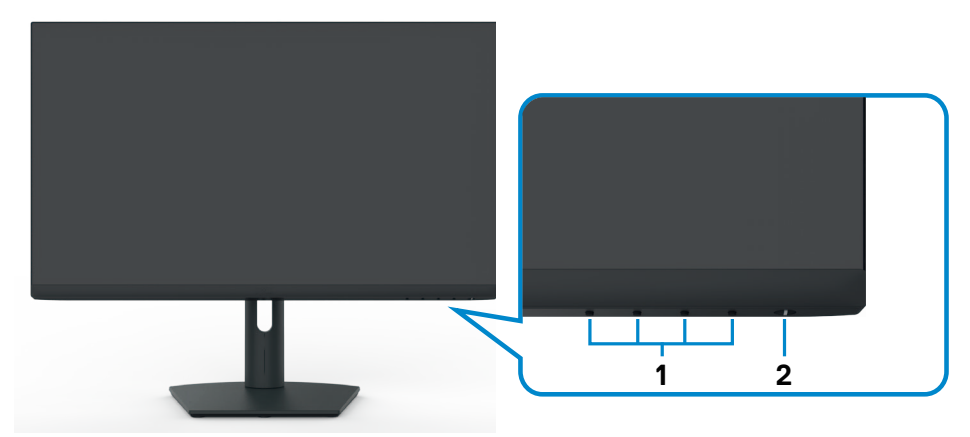

#### **S2421HSX/S2721HSX**

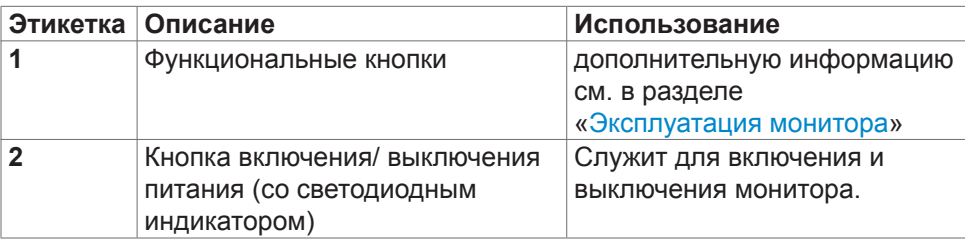

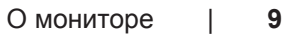

DELL

<span id="page-9-0"></span>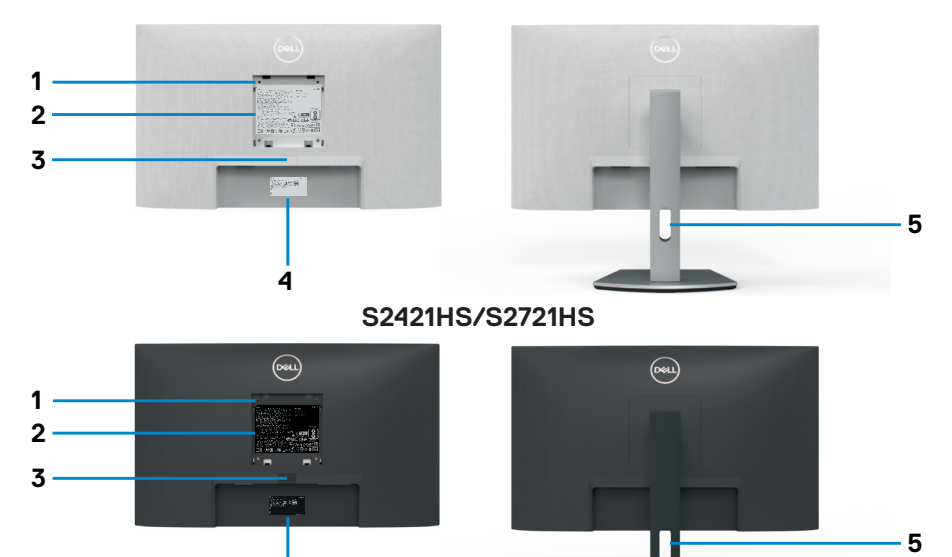

#### **S2421HSX/S2721HSX**

**4**

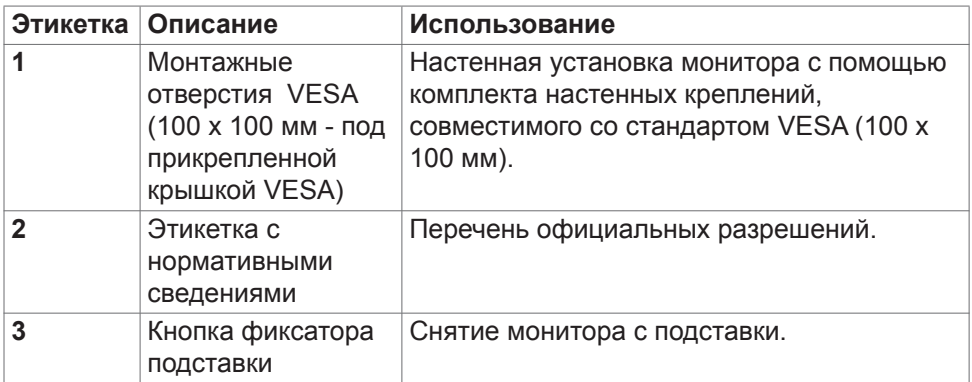

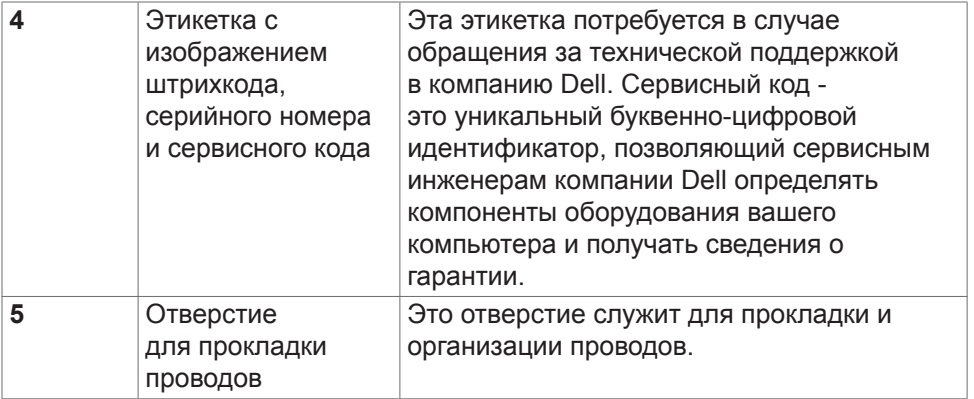

<span id="page-11-0"></span>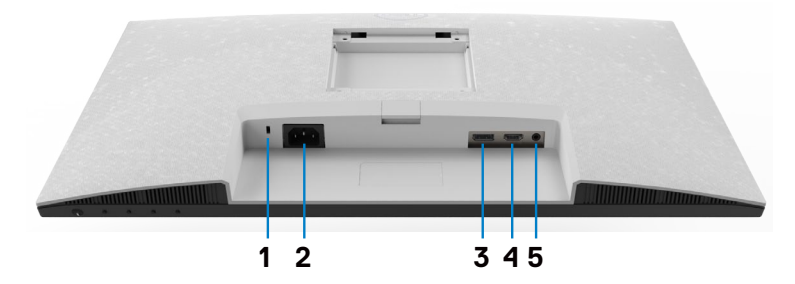

**S2421HS/S2721HS**

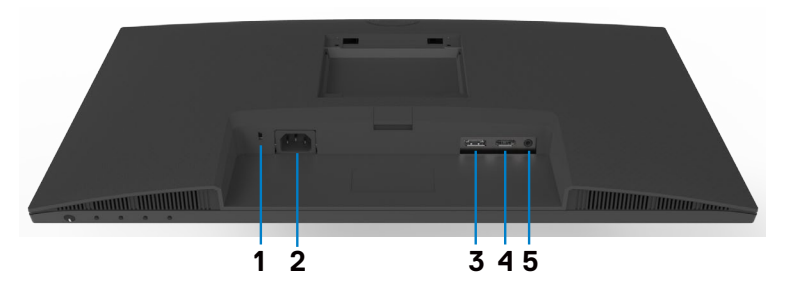

### **S2421HSX/S2721HSX**

<span id="page-11-1"></span>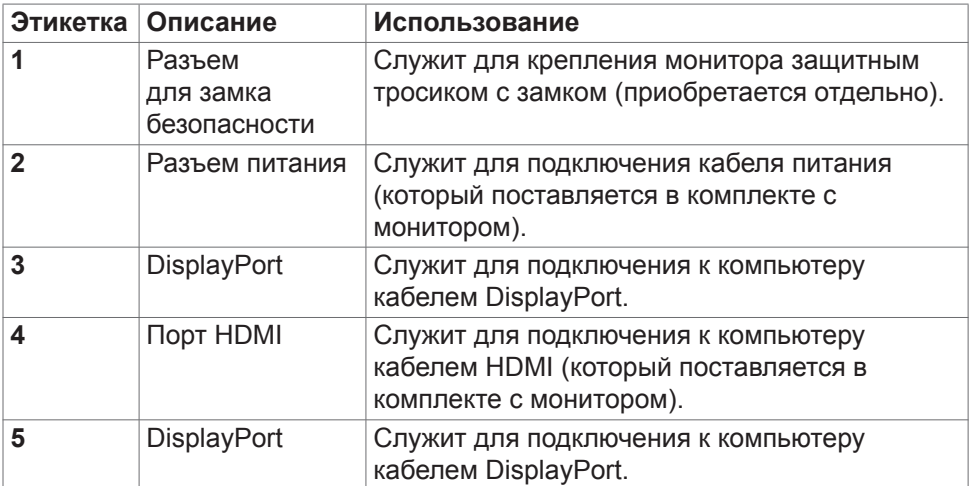

(dell

## <span id="page-12-0"></span>**Технические характеристики монитора**

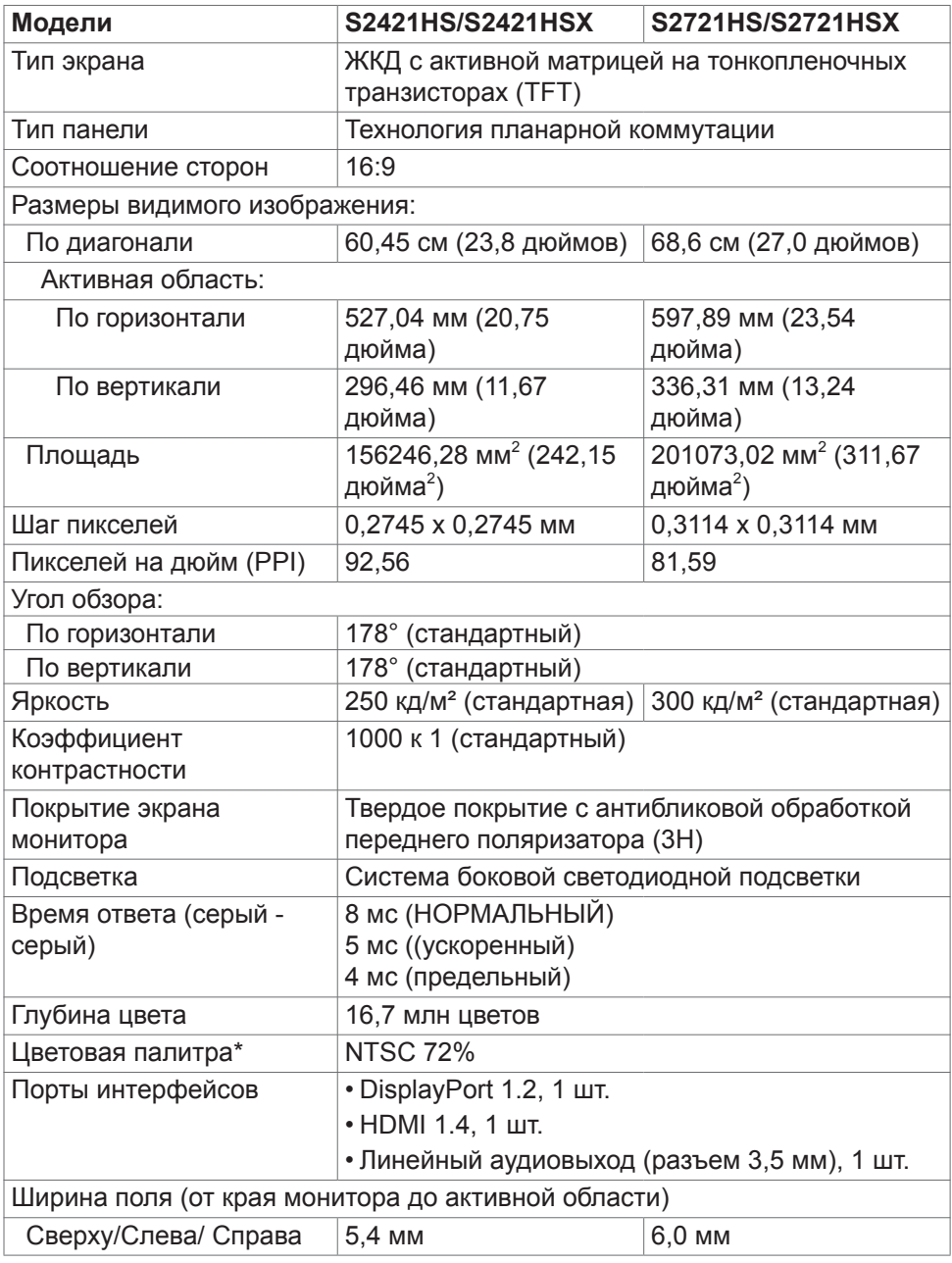

DELL

<span id="page-13-0"></span>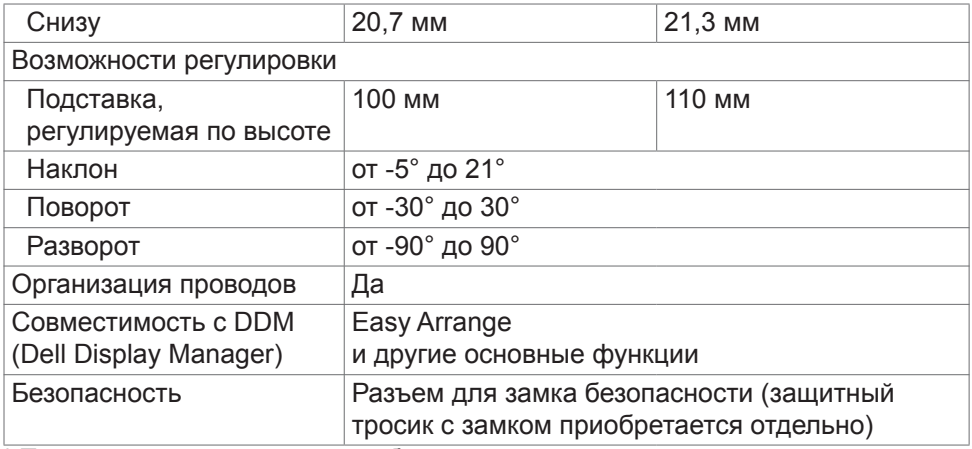

\* Только при использовании собственного разрешения панели в режиме Особый

#### <span id="page-13-1"></span>**Технические характеристики разрешения**

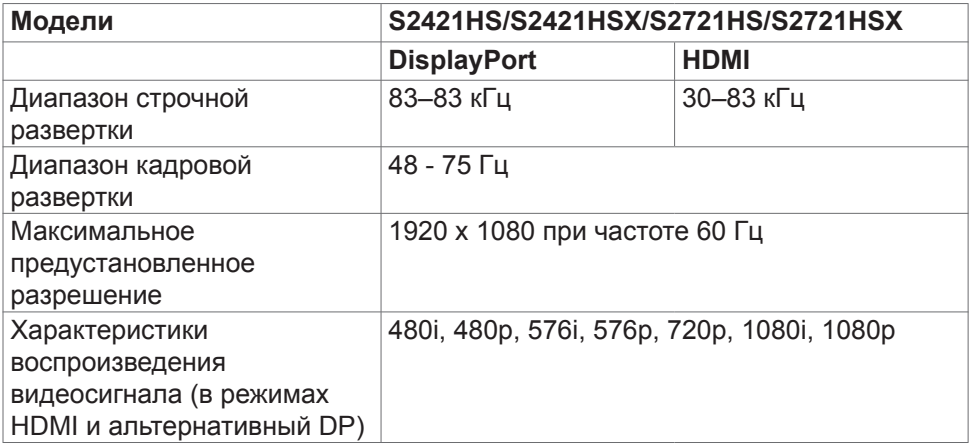

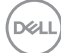

### <span id="page-14-0"></span>**Готовые режимы отображения**

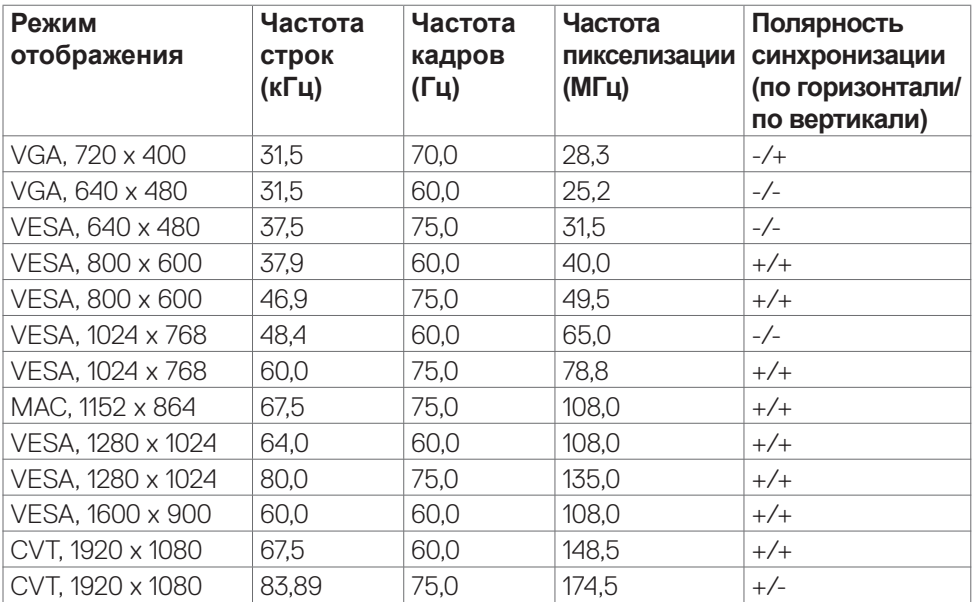

 $($ DELL

#### <span id="page-15-0"></span>**Электрические характеристики**

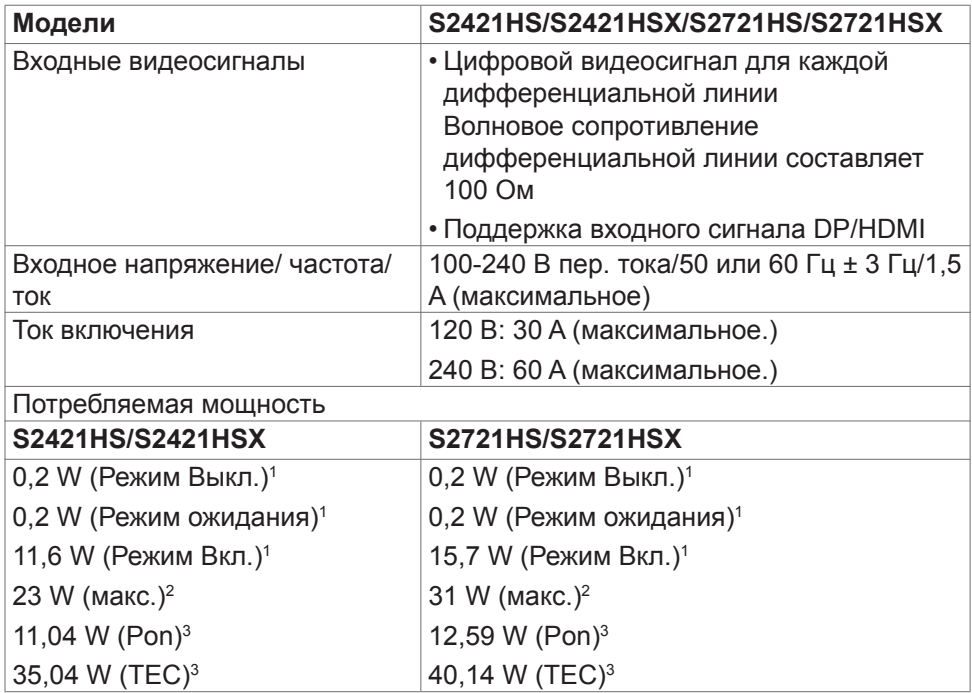

1 Согласно определению в EU 2019/2021 и EU 2019/2013.

<sup>2</sup> Максимальная настройка яркости и контрастности.

<sup>3</sup> **Pon :**Потребляемая мощность в режиме включения — как определено в стандарте Energy Star версии 8.0.

**TEC:** Общая потребляемая мощность в кВт-ч — как определено в стандарте Energy Star версии 8.0.

Данный документ носит информационный характер и отражает рабочие характеристики в лабораторных условиях. Параметры вашего устройства могут отличаться от приведенных показателей в зависимости от заказанного ПО, компонентов и периферийных устройств; компания не обязана обновлять подобную информацию. Следовательно, покупателю не следует принимать решения относительно допустимых отклонений напряжения и иных параметров, основываясь на данной информации. Компания не предоставляет явной или подразумеваемой гарантии точности или полноты информации.

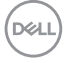

<span id="page-16-0"></span>**ПРИМЕЧАНИЕ.**Этот монитор сертифицирован на соответствие стандарту **ENERGY STAR**.

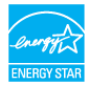

Данное устройство соответствует требованиям стандарта ENERGY STAR при использовании заводских настроек по умолчанию, для восстановления которых имеется функция «Восстановление заводских настроек» в экранном меню. Изменение заводских настроек по умолчанию или включение других функций может вызвать повышение энергопотребления до значения, превышающего ограничения, установленные стандартом ENERGY STAR.

#### **Физические характеристики**

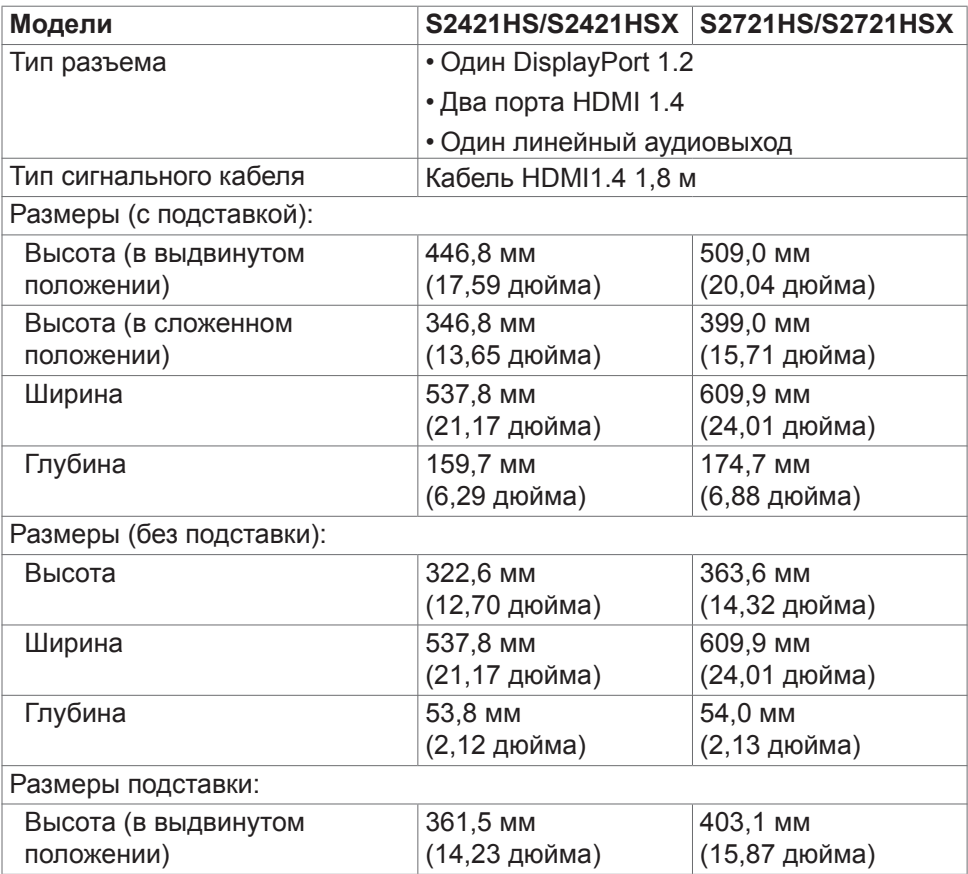

<span id="page-17-0"></span>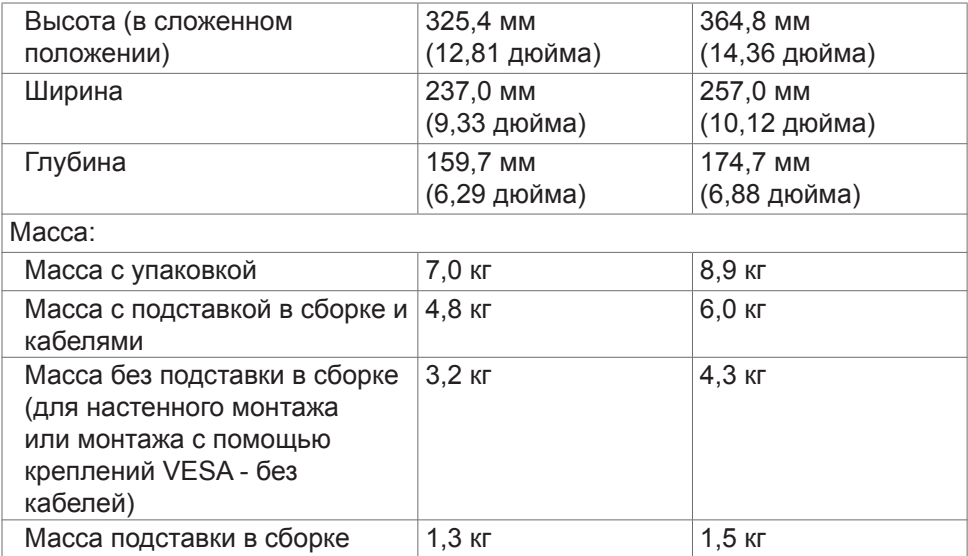

## **Характеристики окружающей среды**

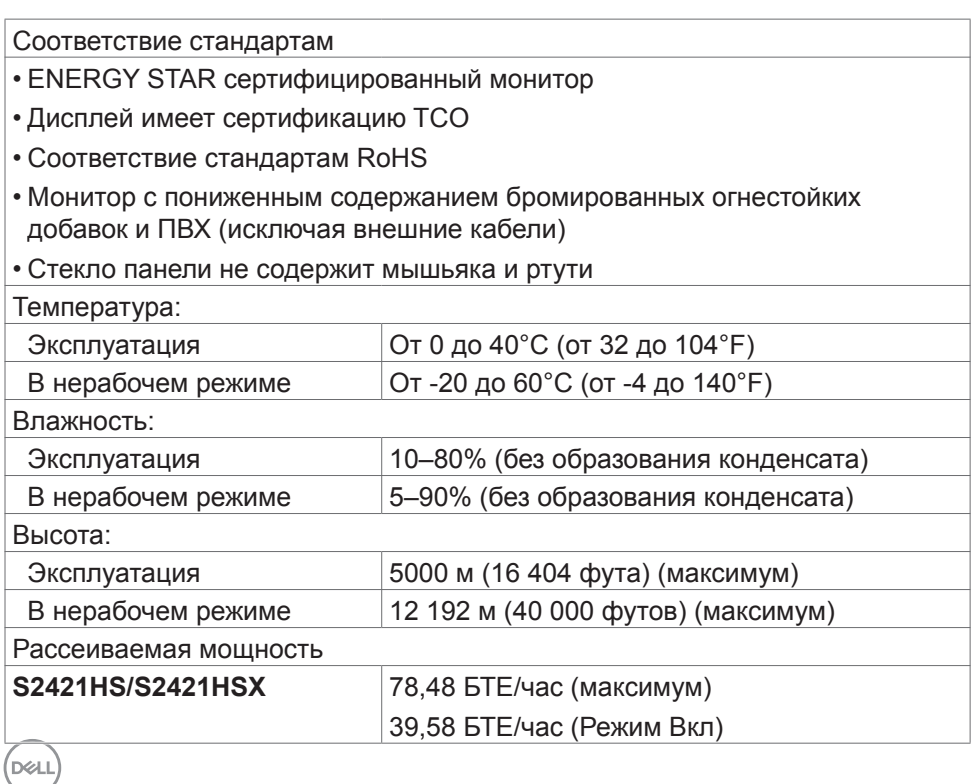

<span id="page-18-0"></span>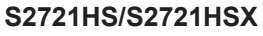

#### **Назначение контактов**

### **DisplayPort**

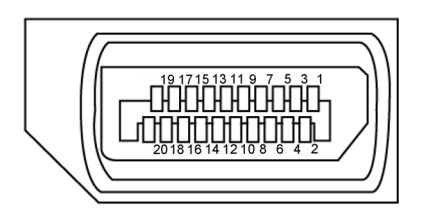

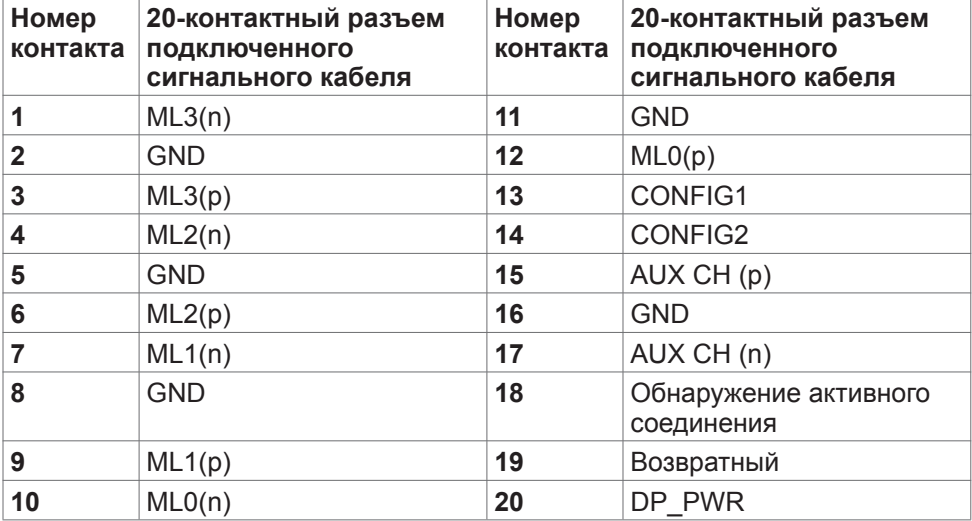

### **Порт HDMI**

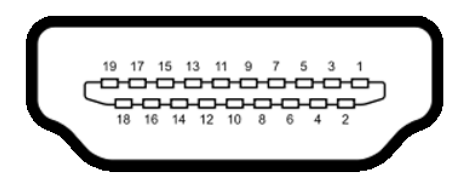

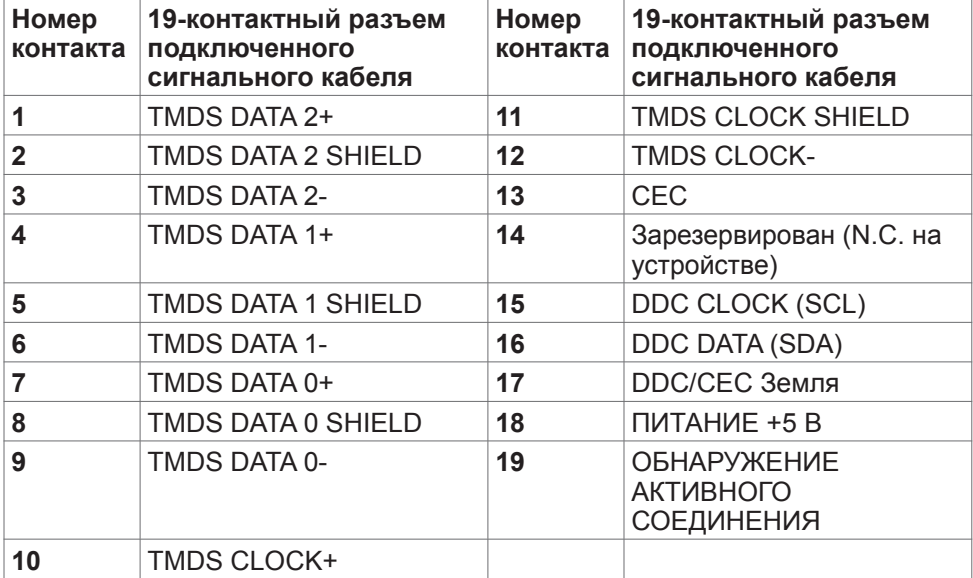

## <span id="page-20-0"></span>**Технология Plug-and-Play**

Монитор можно подключить к любой системе, поддерживающей технологию Plug-and-Play. Монитор автоматически предоставляет компьютерной системе свой EDID (extended display identification data) с использованием протоколов DDC (канал отображения данных) для выполнения компьютером самонастройки и оптимизации параметров монитора. Практически все настройки монитора выполняются автоматически; при желании можно настроить различные параметры. Дополнительные сведения об изменении параметров монитора представлены в разделе **[Работа с монитором](#page-34-1)**.

## **Качество ЖК-монитора и политика в отношении дефектов пикселей**

В процессе изготовления ЖК-монитора часто случается так, что один или несколько пикселей фиксируются в неизменном состоянии, это практически не заметно и не влияет на качество воспроизведения или потребительские свойства монитора. Для просмотра подробной информации о политике в отношении дефектов пикселей в ЖК-мониторах посетите веб-сайт поддержки компании Dell по адресу:**[www.dell.com/pixelguidelines](http://www.dell.com/pixelguidelines)**.

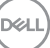

## <span id="page-21-1"></span><span id="page-21-0"></span>**Эргономика**

- **ВНИМАНИЕ! Неправильное или длительное использование клавиатуры может стать причиной травм.**
- **ВНИМАНИЕ! Длительное нахождение перед экраном монитора может привести к зрительному напряжению.**

Для комфортной и эффективной эксплуатации соблюдайте следующие инструкции по настройке и использованию компьютерной рабочей станции.

- Установите компьютер так, чтобы во время работы монитор и клавиатура находились прямо напротив вас. В продаже имеются специальные полки, которые помогут правильно разместить клавиатуру.
- Для уменьшения риска зрительного утомления и появления боли в шее, руках, спине и плечах в результате длительного использования монитора соблюдайте следующие рекомендации.
	- 1. Установите экран на расстоянии от 50 до 70 см от глаз.
	- 2. Часто моргайте для увлажнения глаз при работе с монитором.
	- 3. Делайте регулярные и частые перерывы на 20 минут через каждые два часа.
	- 4. Во время перерывов отводите взгляд от монитора и фокусируйте его на удаленном объекте на расстоянии 20 футов не менее 20 секунд.
	- 5. Во время перерывов выполняйте упражнения на растяжку для снятия напряжения в шее, руках, спине и плечах.
- Сидя перед монитором, убедитесь, что экран монитора находится на уровне глаз или немного ниже.
- Отрегулируйте наклон монитора, а также параметры его контрастности и яркости.
- Отрегулируйте освещение в помещении (например, потолочные светильники, настольные лампы и шторы или жалюзи на ближайших окнах) для уменьшения отражения и бликов на экране монитора.
- Используйте кресло с хорошей опорой для поясницы.
- При использовании клавиатуры или мыши предплечья должны располагаться горизонтально, а кисти рук должны находиться в нейтральном, удобном положении.
- Всегда оставляйте место, чтобы положить руки при использовании клавиатуры или мыши.
- Плечи рук должны находиться в естественном положении с обеих сторон.
- Ступни ног должны ровно стоять на полу.

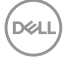

- Во время сидения ногами следует опираться на ступни, а не на переднюю часть кресла. Для достижения правильной позы отрегулируйте высоту кресла и при необходимости возьмите подставку для ног.
- Чередуйте виды работ. Постарайтесь организовать свою работу так, чтобы вам не приходилось долго сидеть в одном положении. Старайтесь регулярно вставать с места и ходить.
- Не загромождайте пространство под столом, не прокладывайте под ним кабели и провода, мешающие комфортному нахождению в сидячем положении и создающие угрозу спотыкания.

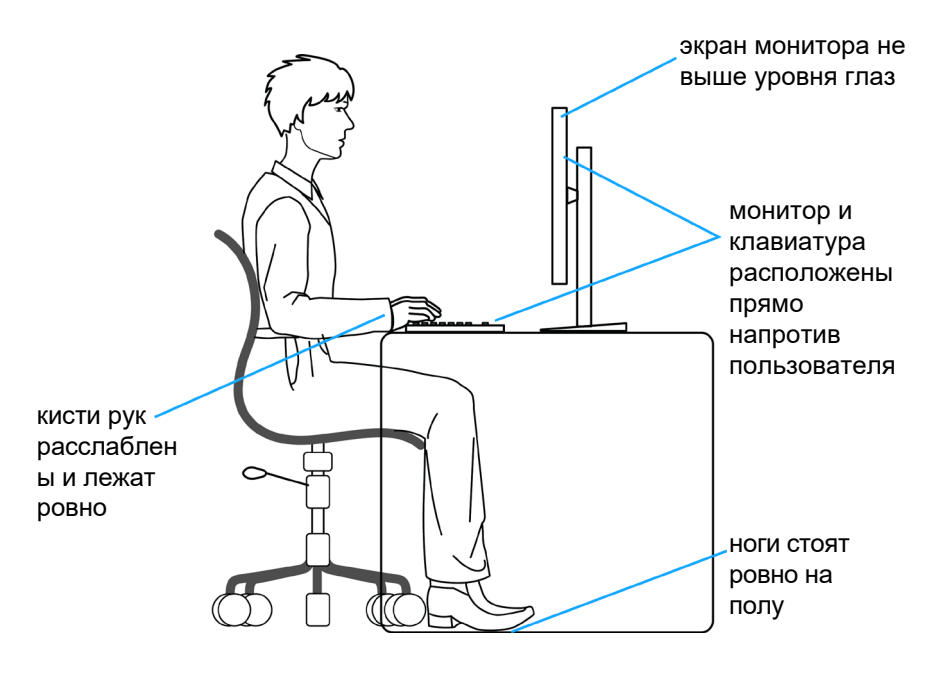

**DGL** 

## <span id="page-23-0"></span>**Обращение с монитором и его перемещение**

Для безопасного обращения с монитором при подъеме и перемещении следуйте приведенным ниже инструкциям.

- Перед тем, как поднимать или перемещать монитор, выключите компьютер и монитор.
- Отсоедините все кабели от монитора.
- Поместите монитор в заводскую коробку с заводскими упаковочными материалами.
- Поднимая или перемещая монитор, хорошо удерживайте его за нижнюю и боковую стороны, но не давите на них.

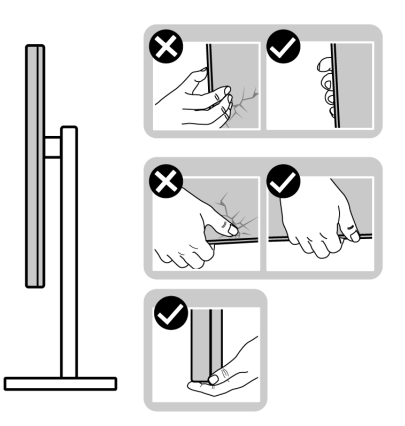

• Поднимая или перемещая монитор, убедитесь, что экран направлен в сторону от вас, и не давите на область экрана во избежание царапин и повреждений.

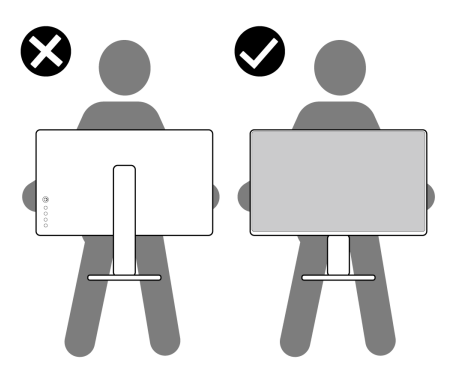

• При транспортировке монитора избегайте внезапных ударов и вибрации.

**D**&LI

<span id="page-24-0"></span>• Поднимая или перемещая монитор, не переворачивайте его, держась за основание или опору подставки. Это может привести к случайному повреждению монитора или травме пользователя.

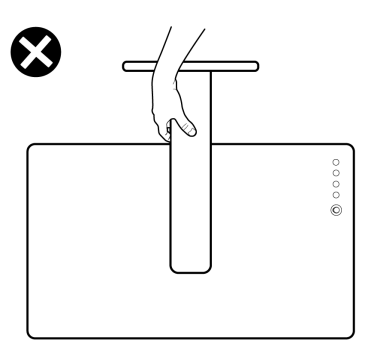

## **Инструкции по техническому обслуживанию**

## **Чистка монитора**

- **ОСТОРОЖНО! Перед чисткой монитора отключите кабель питания монитора от электрической розетки.**
- **ВНИМАНИЕ! Перед чисткой монитора прочтите и соблюдайте [Инструкции по технике безопасности](#page-4-1).**

Для оптимальной работы устройства соблюдайте приведенные ниже инструкции, выполняя распаковку, чистку и перемещение монитора.

- Для очистки антистатического экрана слегка смочите мягкую чистую салфетку водой. По возможности используйте специальные салфетки для чистки экранов или растворы, подходящие для антистатических покрытий. Запрещается использование бензина, разбавителя, аммиака, абразивных чистящих средств и сжатого воздуха.
- Для чистки монитора используйте слегка увлажненную мягкую салфетку. Не рекомендуется использовать различные моющие средства, так как они могут оставлять на мониторе матовую пленку.
- Если в процессе распаковки монитора вы заметили белый порошок, вытрите его салфеткой.
- Перемещайте монитор осторожно, так как на мониторах темного цвета могут появиться белые царапины, которые значительно заметнее, чем на мониторах светлого цвета.
- Для поддержания наилучшего качества изображения на мониторе используйте динамическую экранную заставку и отключайте монитор, если он не используется.

DELI

# <span id="page-25-0"></span>**Установка монитора**

## **Присоединение подставки**

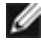

**ПРИМЕЧАНИЕ: При поставке с завода опора и основание подставки отсоединены от монитора.**

- **ПРИМЕЧАНИЕ: Нижеследующие инструкции применяются только к подставке, которая поставляется в комплекте с монитором. Если используется подставка, приобретенная в другом месте, следуйте инструкциям по установке к данной подставке.**
- **ВНИМАНИЕ! Устанавливайте монитор на плоской, чистой и устойчивой поверхности, чтобы предотвратить возникновение царапин на дисплейной панели.**

#### **Крепление подставки монитора:**

- **1.** Совместите выступы на основании подставки с отверстиями на опоре подставки.
- **2.** Полностью вставьте опору в основание подставки.
- **3.** Откройте рукоятку винта в нижней части основания подставки и поверните ее по часовой стрелке, чтобы хорошо затянуть винт. Затем закройте рукоятку винта.

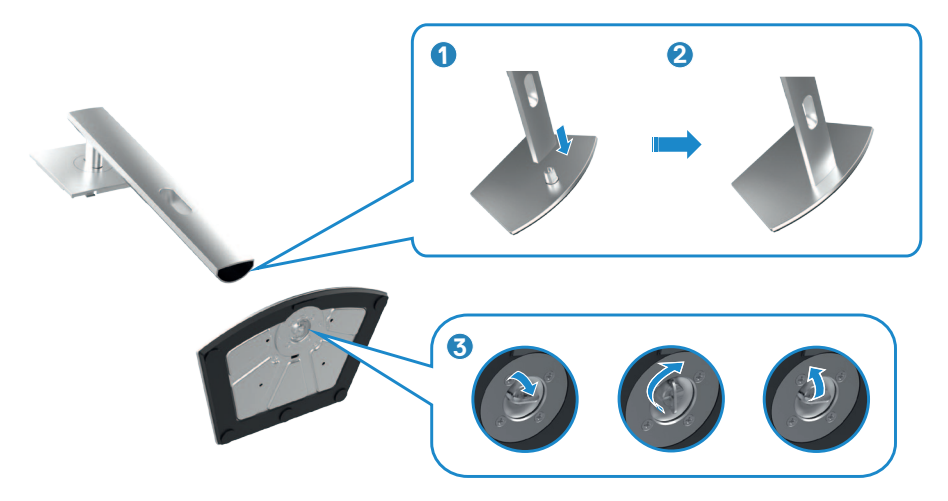

**4.** Вставьте выступы на опоре подставки в отверстия в задней крышке монитора и прижмите подставку до характерного щелчка.

**ПРИМЕЧАНИЕ: Поднимая монитор, хорошо держитесь за подставку во избежание случайных повреждений.**

**5.** Держась за опору подставки, осторожно поднимите монитор и поставьте его на ровную поверхность.

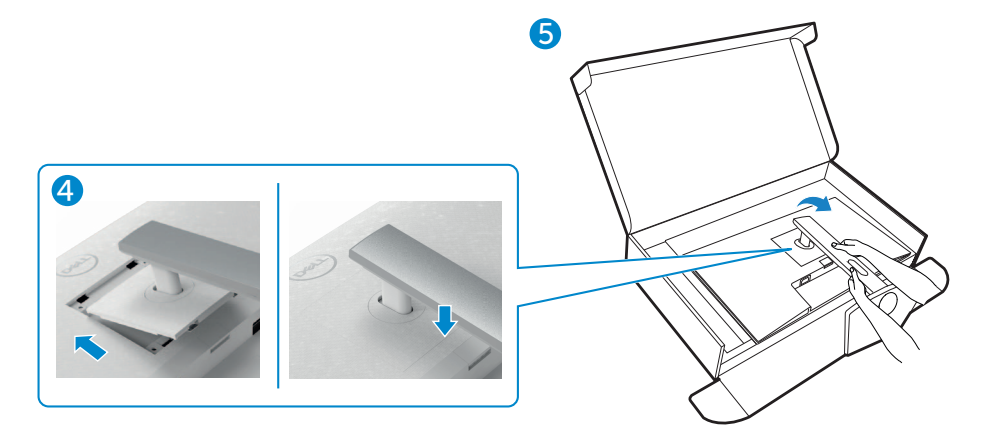

DELI

## <span id="page-27-0"></span>**Использование функции наклона, поворота и расширения по вертикали**

**ПРИМЕЧАНИЕ: Нижеследующие инструкции применяются только к подставке, которая поставляется в комплекте с монитором. Если используется подставка, приобретенная в другом месте, следуйте инструкциям по установке к данной подставке.**

## **Наклон, поворот и расширение по вертикали**

Прикрепив подставку к монитору, можно наклонить его под наиболее комфортным углом обзора.

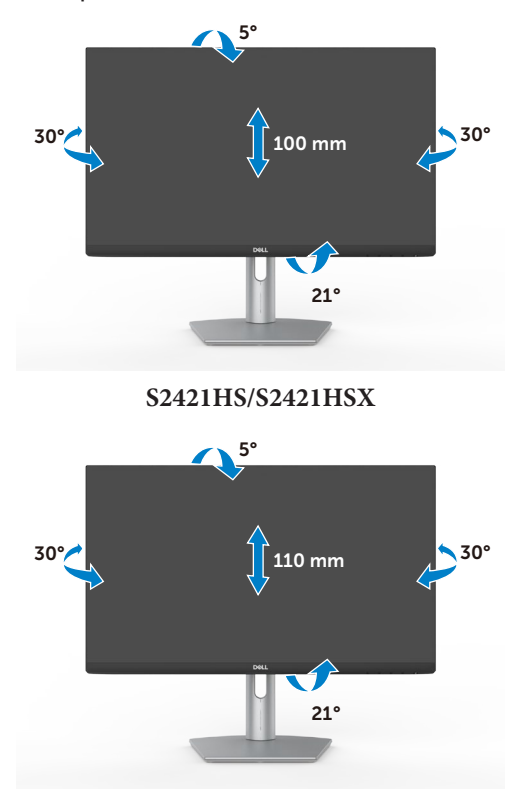

**S2721HS/S2721HSX**

**ПРИМЕЧАНИЕ: При поставке с завода подставка отсоединена от монитора.**

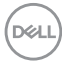

## <span id="page-28-0"></span>**Поворот экрана**

Перед тем, как поворачивать экран, поднимите его вертикально до верха опоры подставки, а затем наклоните максимально назад, чтобы не ударить нижний край экрана.

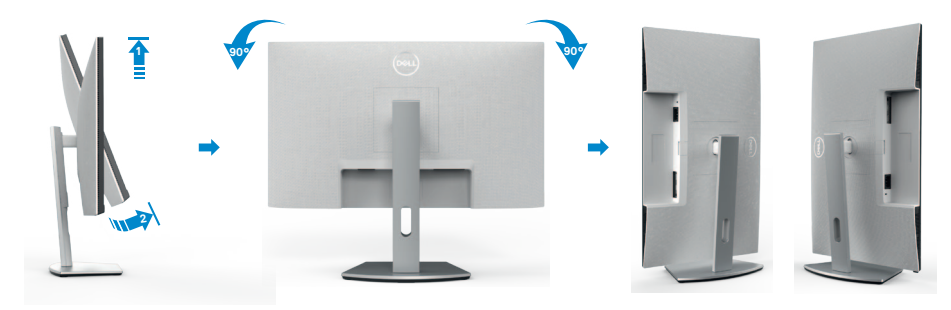

- **ПРИМЕЧАНИЕ: Для переключения в компьютере Dell настроек книжной и альбомной ориентации монитора при повороте экрана загрузите и установите новейший драйвер видеокарты. Для загрузки перейдите на веб-сайт <https://www.dell.com/support/drivers> и найдите подходящий драйвер.**
- **ПРИМЕЧАНИЕ: Когда экран находится в книжной ориентации, возможно ухудшение его рабочих характеристик при воспроизведении материала с большим количеством графики, например 3D игр.**

## **Настройка параметров отображения на компьютере после поворота**

Повернув экран, выполните приведенные ниже действия для настройки параметров отображения на компьютере.

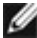

**ПРИМЕЧАНИЕ: Если монитор используется с компьютером других производителей, перейдите на веб-сайт изготовителя видеокарты или компьютера для получения сведений о том, как поворачивать содержимое экрана.**

### **Длянастройки Параметры экрана:**

- **1.** Щелкните правой кнопкой на **Desktop (рабочем столе)** и нажмите **Properties (Свойства)**.
- **2.** Выберите вкладку **Settings (Параметры)** и нажмите **Advanced (Дополнительно)**.
- **3.** Если используется видеокарта AMD, выберите вкладку **Rotation (Поворот)** и установите предпочтительный режим поворота.

**D**&LI

- **4.** Если используется видеокарта **nVidia**, щелкните вкладку **nVidia**, в левом столбце выберите **NVRotate** и установите предпочтительный режим поворота.
- **5.** Если используется видеокарта Intel®, выберите вкладку Intel graphics (Графика Intel), щелкните **Graphic Properties (Свойства графики),**  выберите вкладку **Rotation (Поворот)** и установите предпочтительный режим поворота.

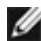

**ПРИМЕЧАНИЕ: Если параметр поворота не отображается или работает некорректно, перейдите на веб-сайт [https://www.dell.com/](https://www.dell.com/support) [support](https://www.dell.com/support) и загрузите новейший драйвер для вашей видеокарты.** 

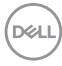

## <span id="page-30-1"></span><span id="page-30-0"></span>**Подключение монитора**

**ОСТОРОЖНО! Перед тем, как выполнять любые действия, изложенные в данном разделе, прочтите [Инструкции по технике](#page-4-1)  [безопасности.](#page-4-1)**

#### **Подключение монитора к компьютеру.**

- **1.** Выключите компьютер.
- **2.** Подключите кабель DisplayPort или HDMI, от монитора к компьютеру.
- **3.** Включите монитор.
- **4.** Выберите правильный источник входного сигнала в экранном меню монитора и включите компьютер.

#### **Подключение кабеля HDMI**

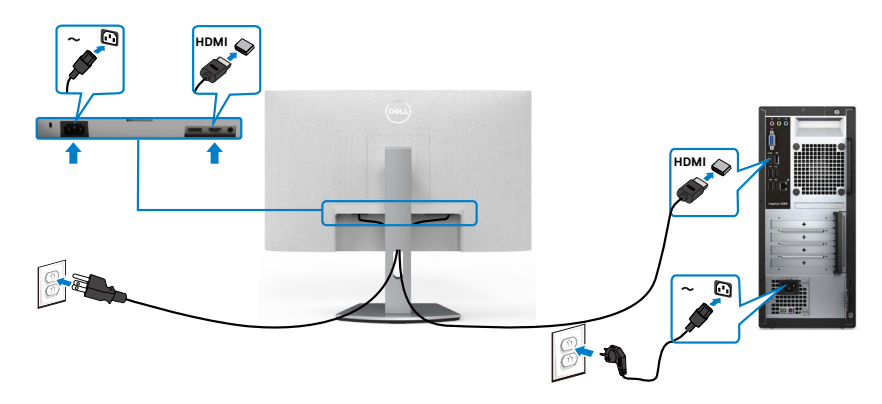

## **Подключение кабеля DP (опция)**

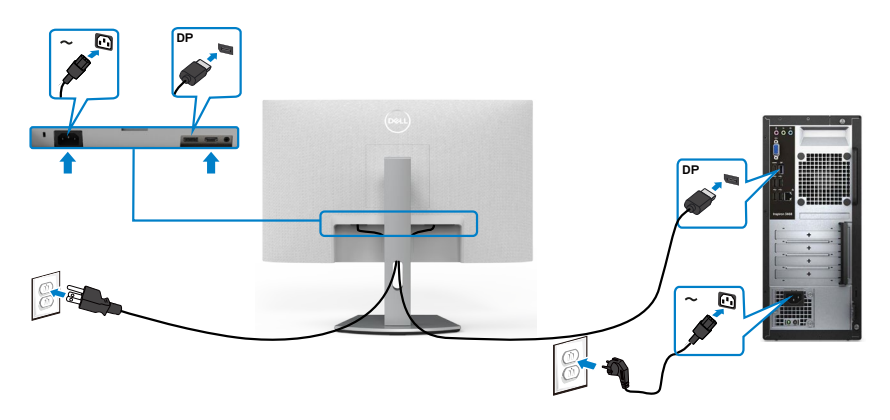

.<br>D&Ll

## <span id="page-31-0"></span>**Укладка кабелей**

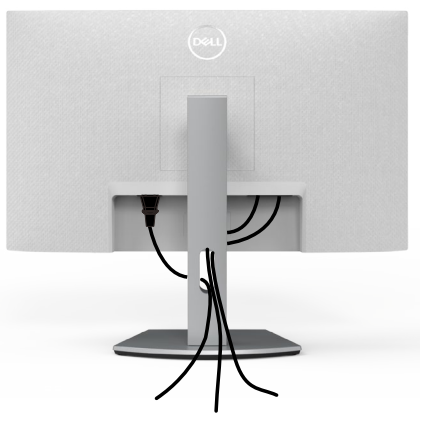

Подключив все необходимые кабели к монитору и компьютеру (о подключении кабелей см. в разделе **[Подключение монитора](#page-30-1)**), уложите все кабели, как показано ниже.

## **Крепление монитора с помощью кенсингтонского замка (опция)**

Разъем для замка безопасности расположен в нижней части монитора. (См. раздел **[Разъем для замка безопасности](#page-11-1)**)

Дополнительные сведения об использовании кенсингтонского замка (приобретаемого отдельно) представлены в документации к данному замку.

Прикрепите монитор к столу с помощью кенсингтонского замка безопасности.

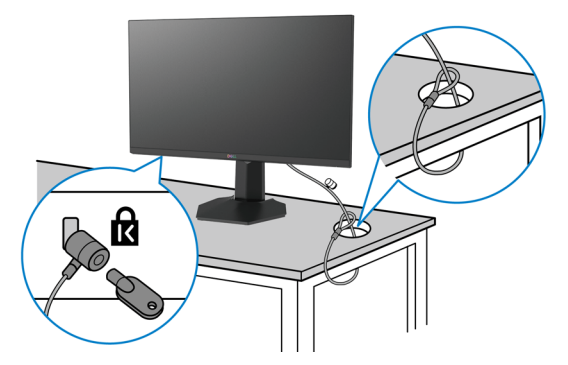

**ПРИМЕЧАНИЕ: Изображение приводится только для примера. Внешний вид замка может отличаться.** 

*DELL* 

## <span id="page-32-0"></span>**Демонтаж подставки монитора**

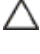

**ВНИМАНИЕ! Чтобы не поцарапать экран ЖКД, снимая подставку, положите монитор на мягкую и чистую поверхность.**

**ПРИМЕЧАНИЕ: Нижеследующие инструкции применяются только к подставке, которая поставляется в комплекте с монитором. Если используется подставка, приобретенная в другом месте, следуйте инструкциям по установке к данной подставке.**

#### **Демонтаж подставки.**

- **1.** Положите плоскую подушку или коврик для сидения у края стола и положите на него монитор экраном вниз.
- **2.** Нажмите и удерживайте кнопку фиксатора подставки.
- **3.** Снимите подставку с монитора.

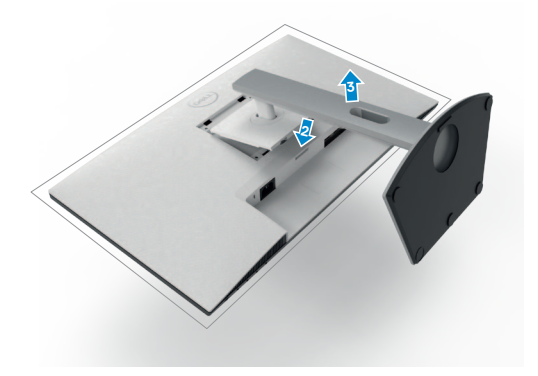

**NO** 

## <span id="page-33-0"></span>**Монтаж на стену (дополнительно)**

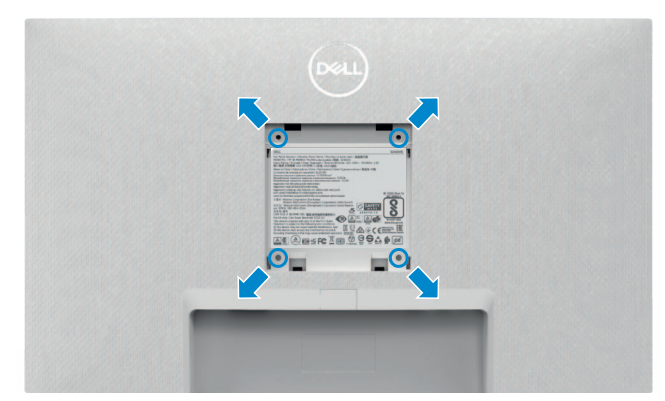

#### **ПРИМЕЧАНИЕ: Для крепления монитора к комплекту для настенного монтажа используйте винты М4 х 10 мм.**

См. документацию к комплекту для настенного монтажа, совместимому со стандартом VESA.

- **1.** Положите плоскую подушку или коврик для сидения у края стола и положите на него монитор экраном вниз.
- **2.** Снимите подставку.
- **3.** Возьмите крестовую отвертку и открутите четыре винта, которыми закреплена задняя панель.
- **4.** Прикрепите к монитору монтажный кронштейн из комплекта для настенного монтажа.
- **5.** Установите монитор на стене, следуя инструкциям к комплекту для настенного монтажа.
- **ПРИМЕЧАНИЕ: Используйте только сертифицированные UL, CSA или GS кронштейны для настенного крепления, рассчитанные на вес (нагрузку) не менее 12.8 кг(S2421HS/S2421HSX)/17.2 кг(S2721HS/ S2721HSX)**

# <span id="page-34-1"></span><span id="page-34-0"></span>**Работа с монитором**

## **Включение монитора**

Нажмите на кнопку , чтобы включить монитор.

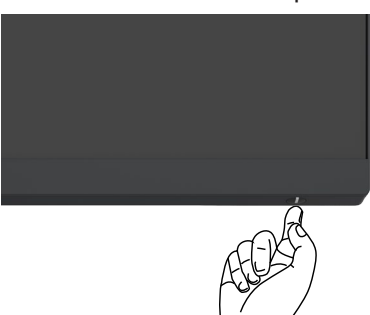

## **Использование элементов управления на передней панели**

Кнопки управления, расположенные по нижнему краю монитора, используются для настройки параметров изображения на экране. При использовании кнопок управления на экране появляется меню с числовыми значениями.

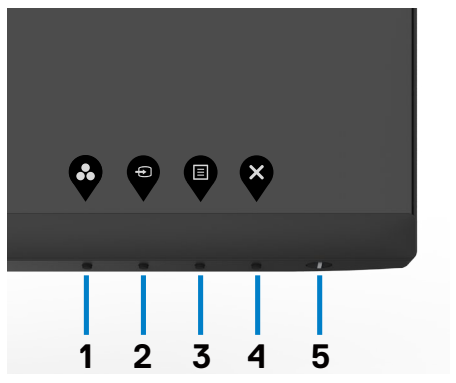

DØLI

В следующей таблице представлено описание кнопок на боковой панели.

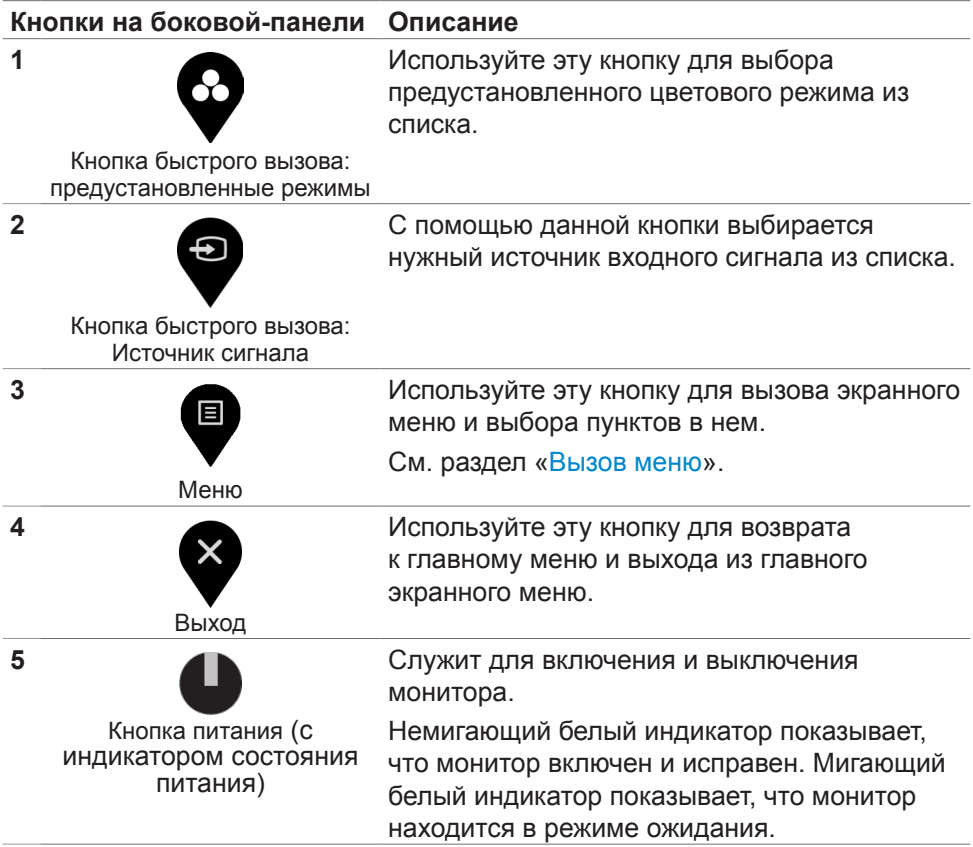

(dell

## <span id="page-36-1"></span><span id="page-36-0"></span>**Использование функции блокировки экранного меню**

Установив блокировку кнопок управления на передней панели, можно запретить доступ к экранному меню и (или) кнопке питания.

#### **Установите блокировку кнопок с помощью менюБлокировка.**

1. Выберите одно из следующих значений.

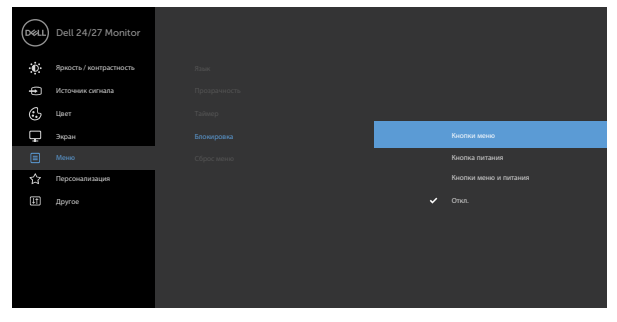

 $\bullet$   $\bullet$   $\bullet$ 

2. Отображается следующее сообщение.

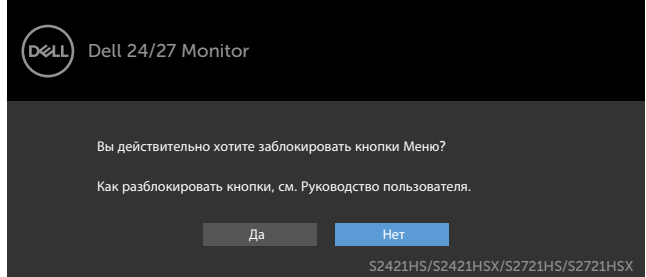

3. Выберите Да для блокировки кнопок. После установки блокировки при нажатии на любую кнопку управления будет отображаться значок блокировки.

**Для блокировки кнопок используется кнопка управления на передней панели.**

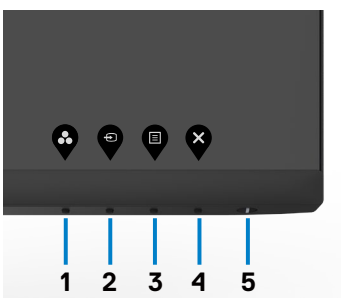

DELI

1. Нажмите и удерживайте Кнопка 4 в течение четырех секунд. На экране появится меню.

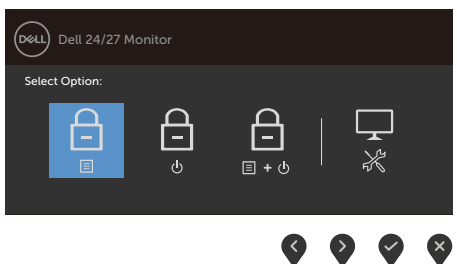

2. Выберите одно из следующих значений.

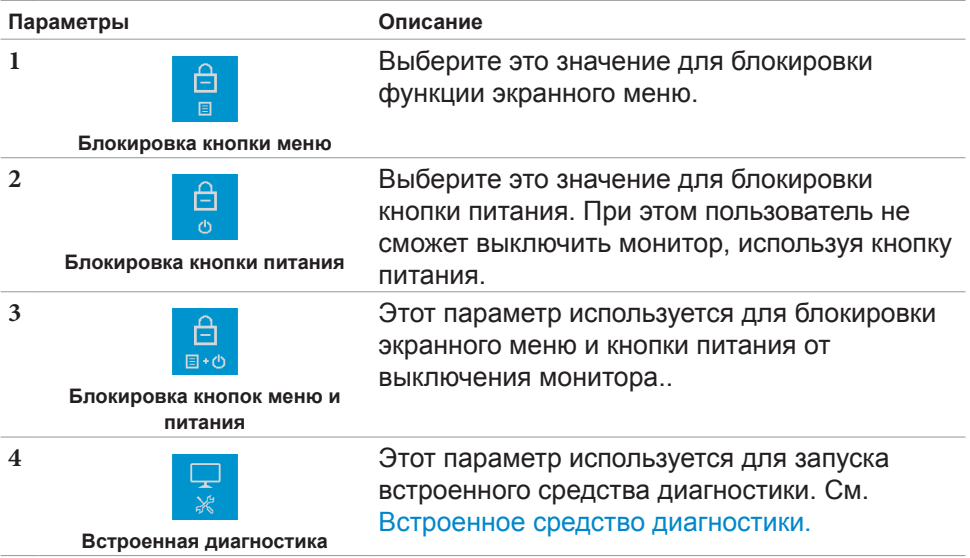

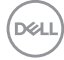

#### **Снятие блокировки кнопок.**

Нажмите и удерживайте Кнопка 4 в течение четырех секунд, пока на экране не появится меню. В следующей таблице представлены способы снятия блокировки кнопок управления на передней панели.

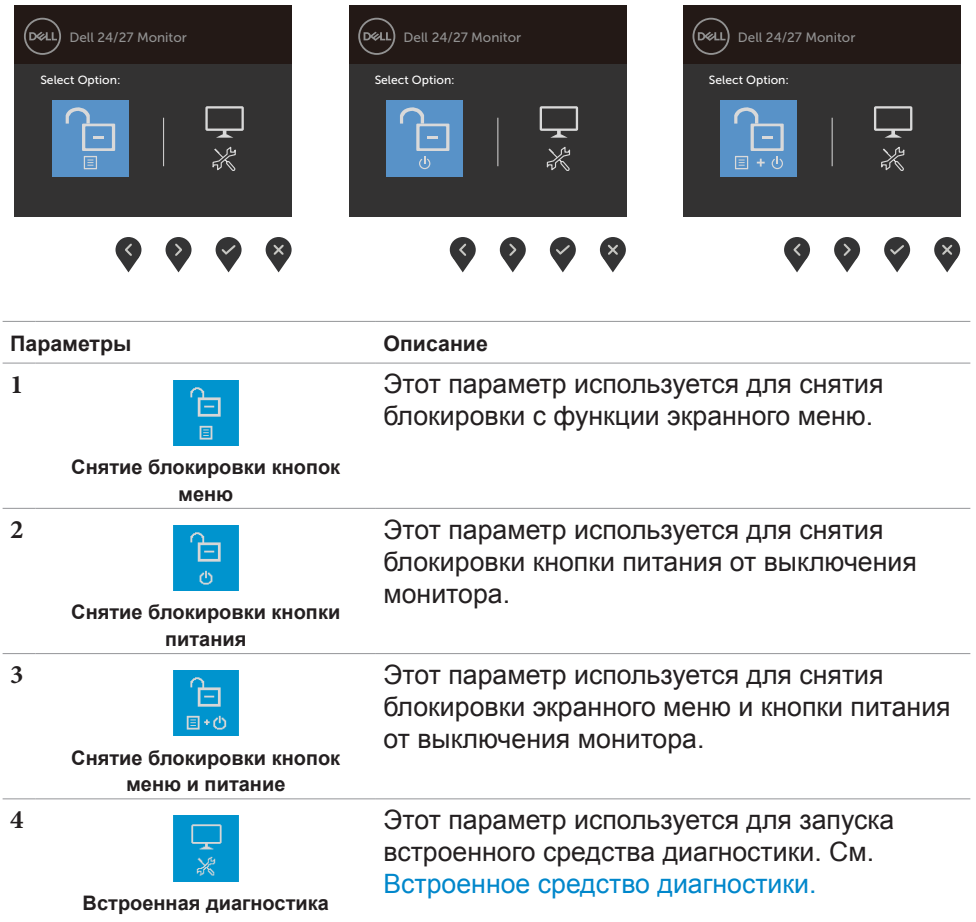

**DEL** 

#### <span id="page-39-0"></span>**Кнопки‑на передней панели**

Кнопки на передней панели монитора используются для настройки параметров изображения.

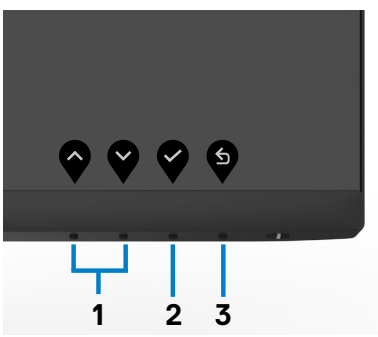

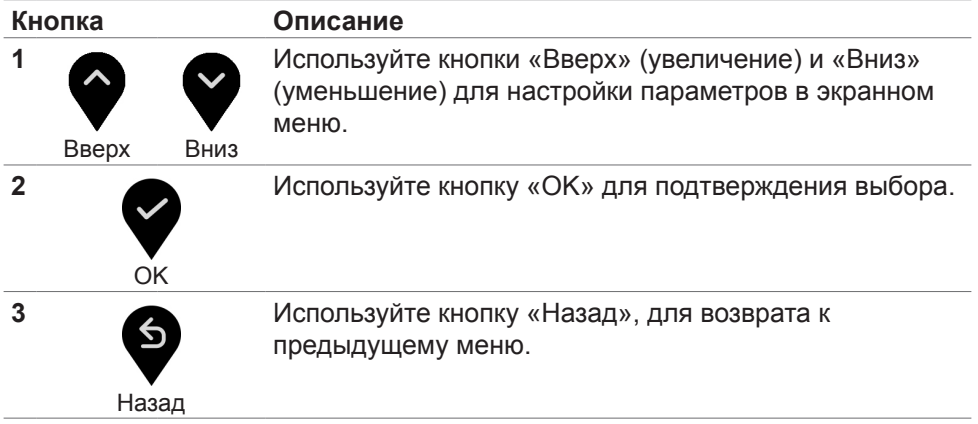

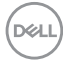

## <span id="page-40-1"></span><span id="page-40-0"></span>**Функции экранного меню (OSD)**

## **Вход в систему меню**

**ПРИМЕЧАНИЕ: Изменения, сделанные с помощью экранного меню, автоматически сохраняются при переходе в другое экранное меню, выходе из экранного меню или автоматическом скрытии экранного меню.**

1. Нажмите кнопку **Поля вызова главного экранного меню.** 

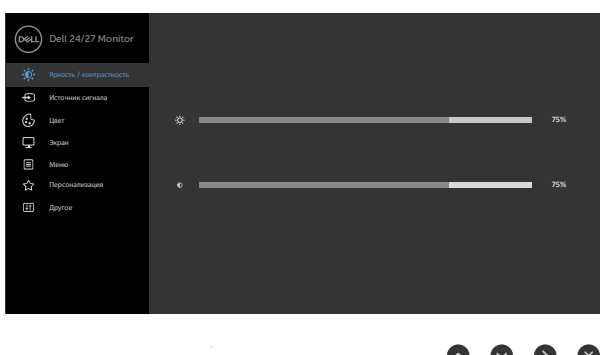

- 2. Используйте кнопки  $\bigcirc$  и  $\bigcirc$  для перемещения между пунктами меню. При переходе от одного параметра к другому будет выделяться название параметра.
- 3. Нажмите кнопку  $\blacktriangledown$  или  $\blacktriangledown$  или  $\blacktriangledown$  один раз, чтобы активировать выделенный пункт.
- 4. С помощью кнопок  $\bigotimes u$  выберите требуемый параметр.
- 5. Нажмите кнопку для выбора регулятора, затем с помощью кнопок  $\blacktriangledown$  и  $\blacktriangledown$  измените настройку в соответствии с индикаторами в меню.
- 6. Выберите  $\bullet$ , чтобы вернуться к предыдущему меню, или  $\bullet$ , чтобы принять ивернуться к предыдущему меню.

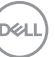

## <span id="page-41-0"></span>**Функции экранного меню (OSD)**

## **Вход в систему меню**

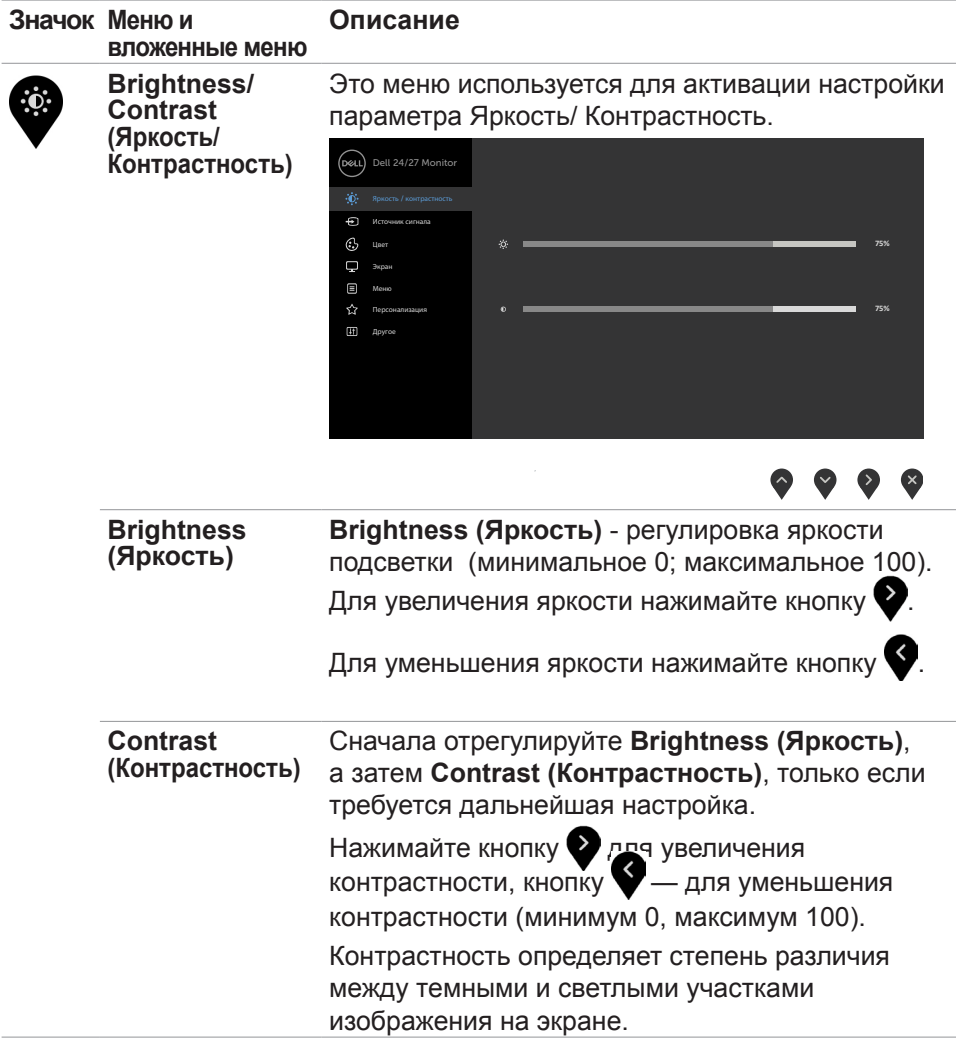

(dell

<span id="page-42-0"></span>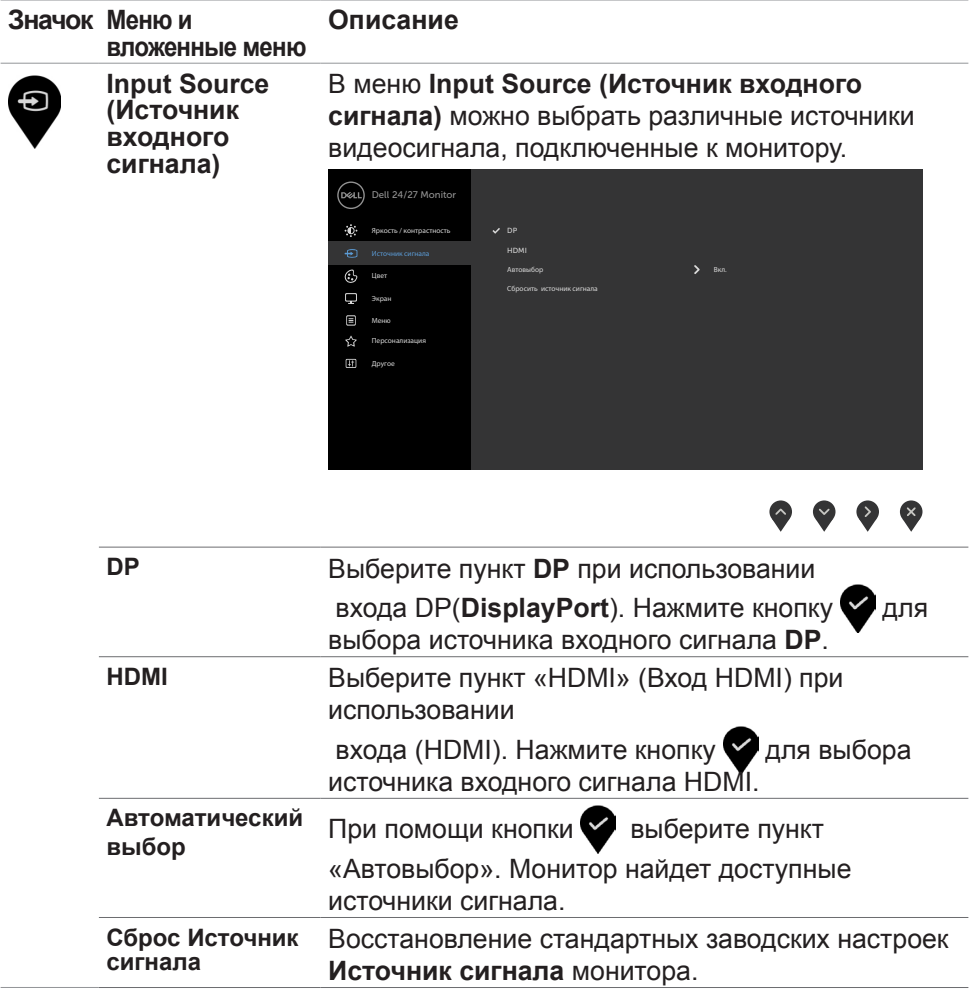

 $($ DELL

#### **Значок Меню и Описание вложенные меню Настройки**  Чтобы отрегулировать режим цветности, **цвета** воспользуйтесь меню Цвет. Dell 24/27 Monitor ä.  $\sum$  Crayman Яркость / контрастность Готовые режимы  $F_{\text{F}}$  $\sum$  RGB Формат цвета на входе Сбросить цвет Экран  $\Box$  Меню  $\frac{1}{2}$  Перс Другое

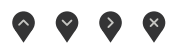

**Preset mode (Предустановленный режим)**

Выбрав **Preset Modes (Готовые режимы)**, можно выбрать из списка значение **Standard (Стандартный), ComfortView, Movie (Фильм), FPS, RTS, RPG, Warm (Теплый), Cool (Холодный) или Custom Color (Особый цвет)**.

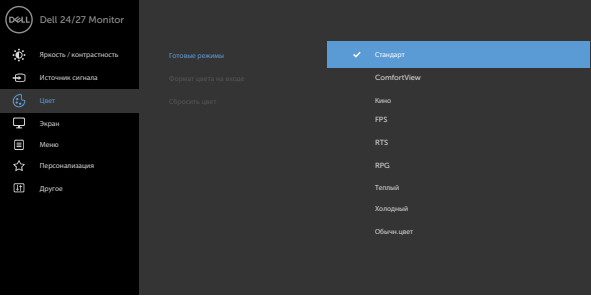

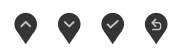

- **• Standard (Стандартный):** настройки цвета по умолчанию.
- **• ComfortView:** Повышает уровень синего света, излучаемого экраном, чтобы сделать просмотр более комфортным для глаз.

**D**&LI

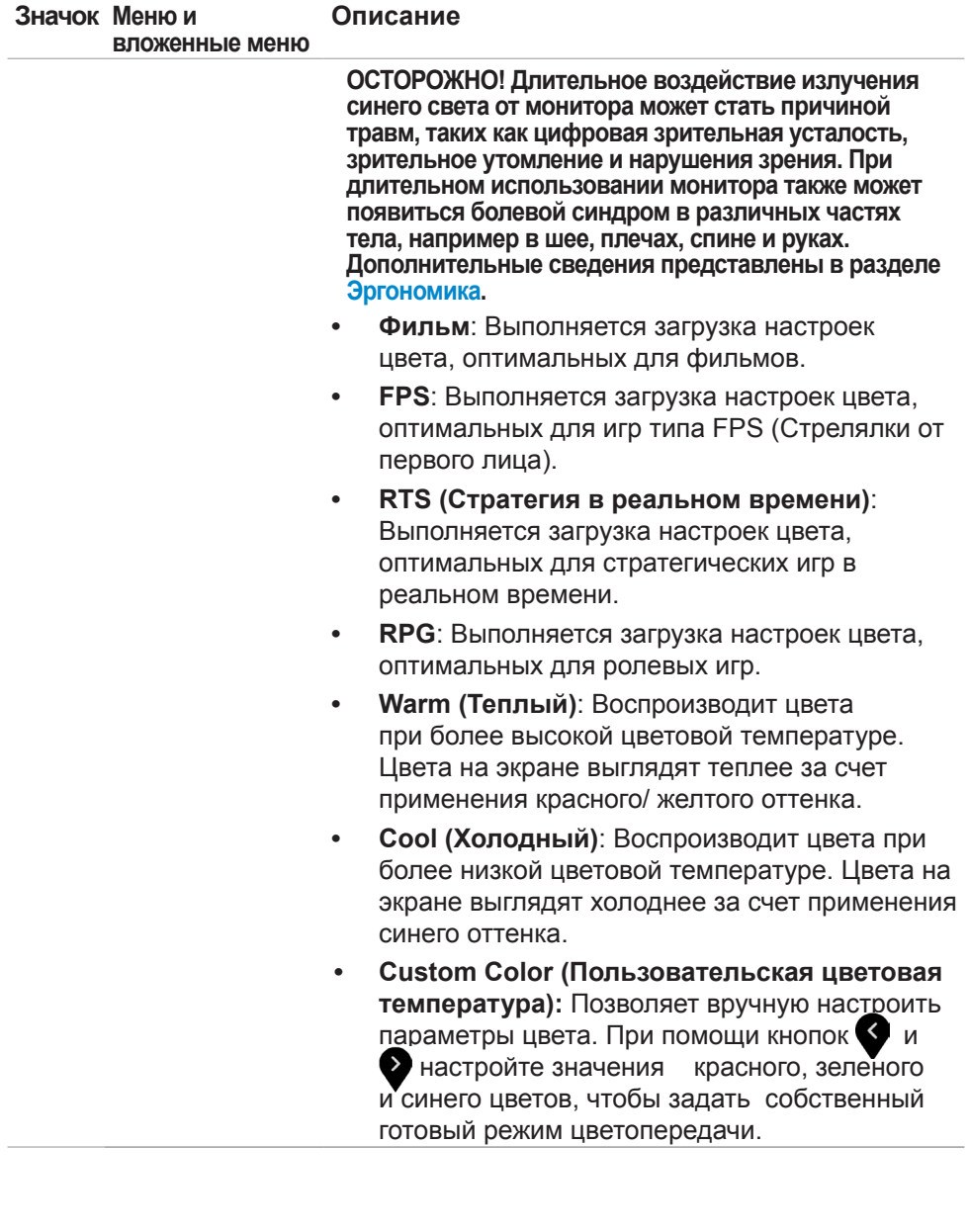

 $(\sim$ LL

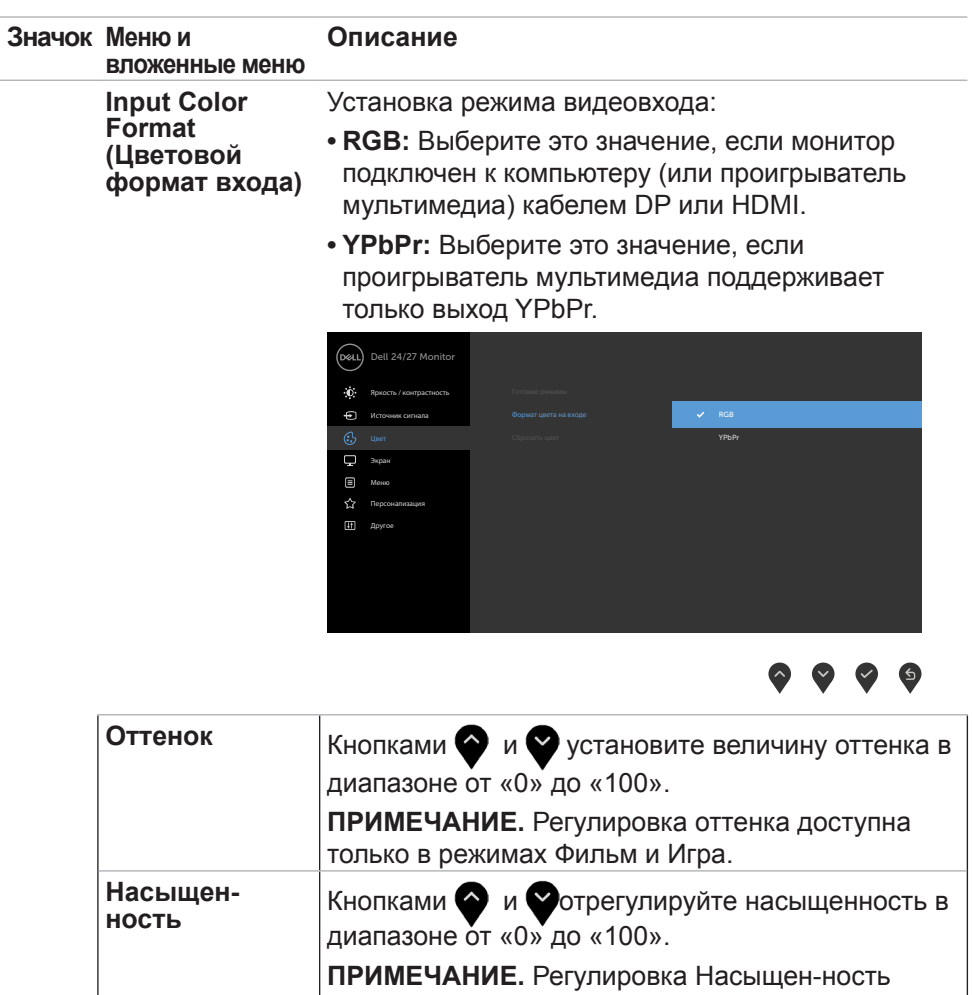

доступна только в режимах Фильм и Игра.

**Сбросить цвет** Восстановление стандартных заводских настроек цветности монитора.

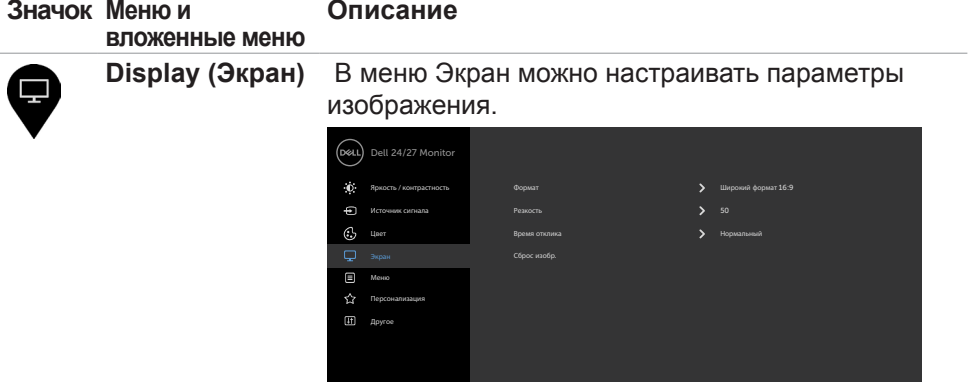

 $\bullet\hspace{0.05cm}\bullet\hspace{0.05cm}\bullet\hspace{0.05cm}\bullet\hspace{0.05cm}\bullet$ 

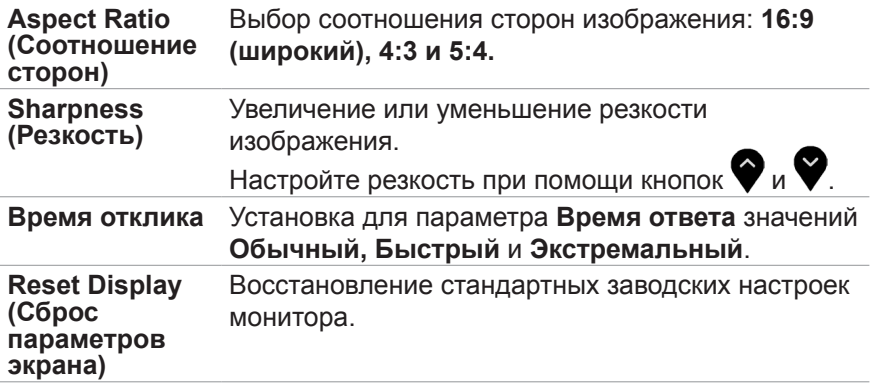

Работа с монитором | **47**

(DELL

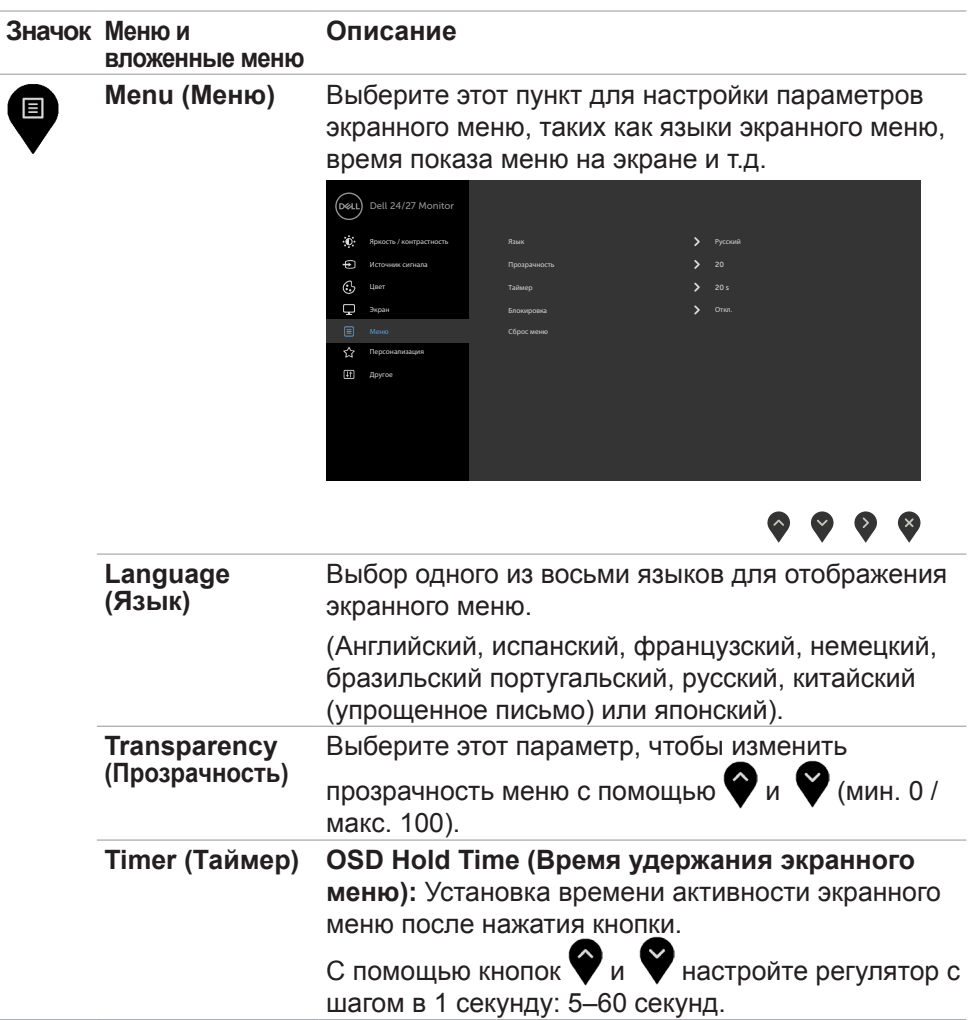

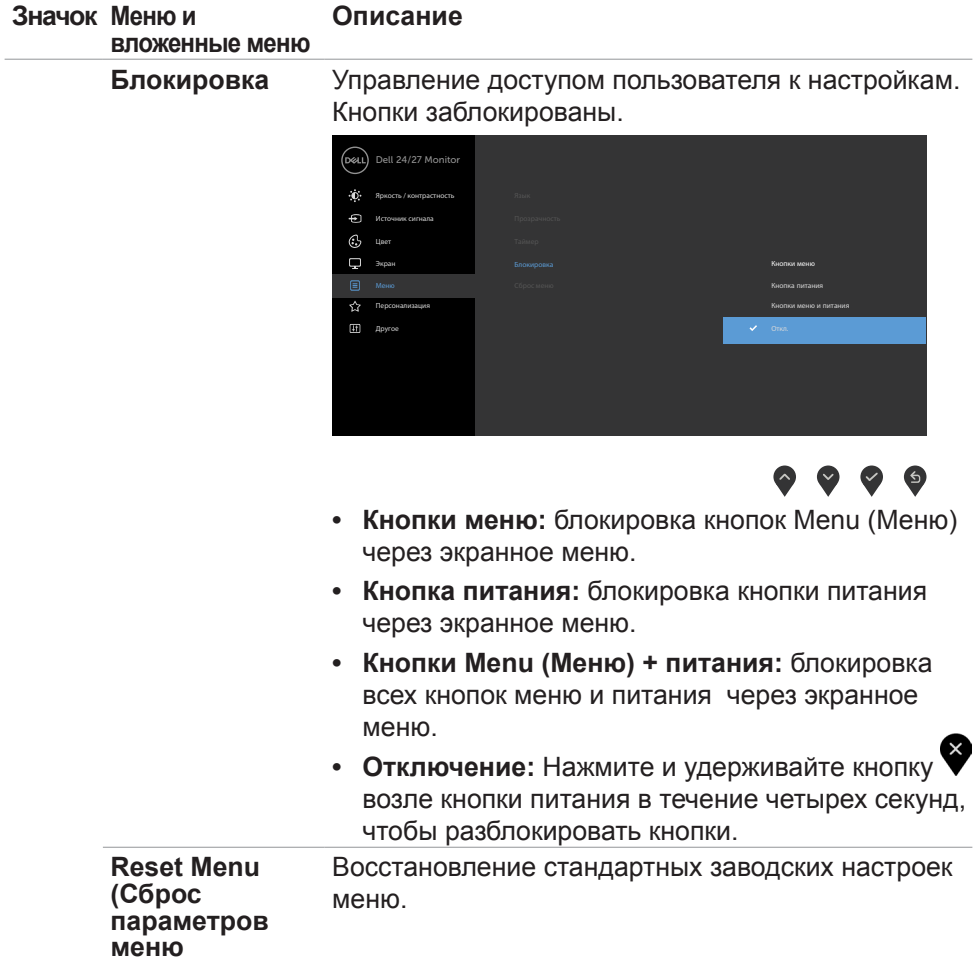

 $($ DELL

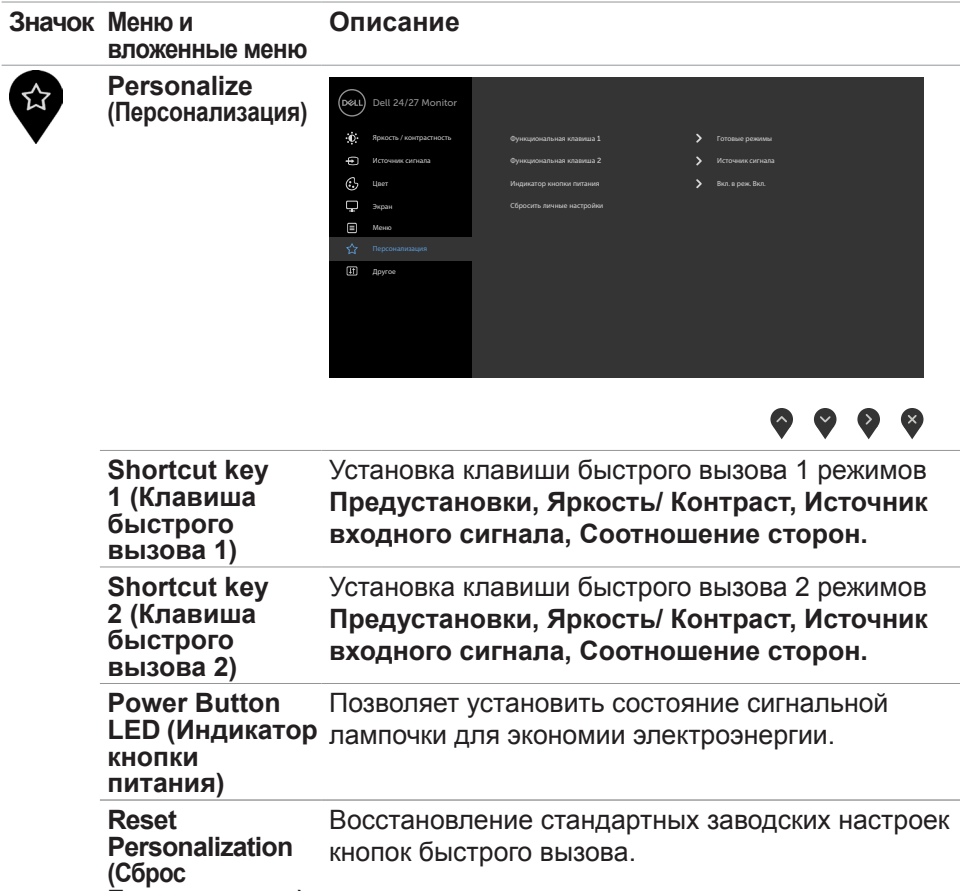

 $(\overline{DCL}$ 

**Персонализация)**

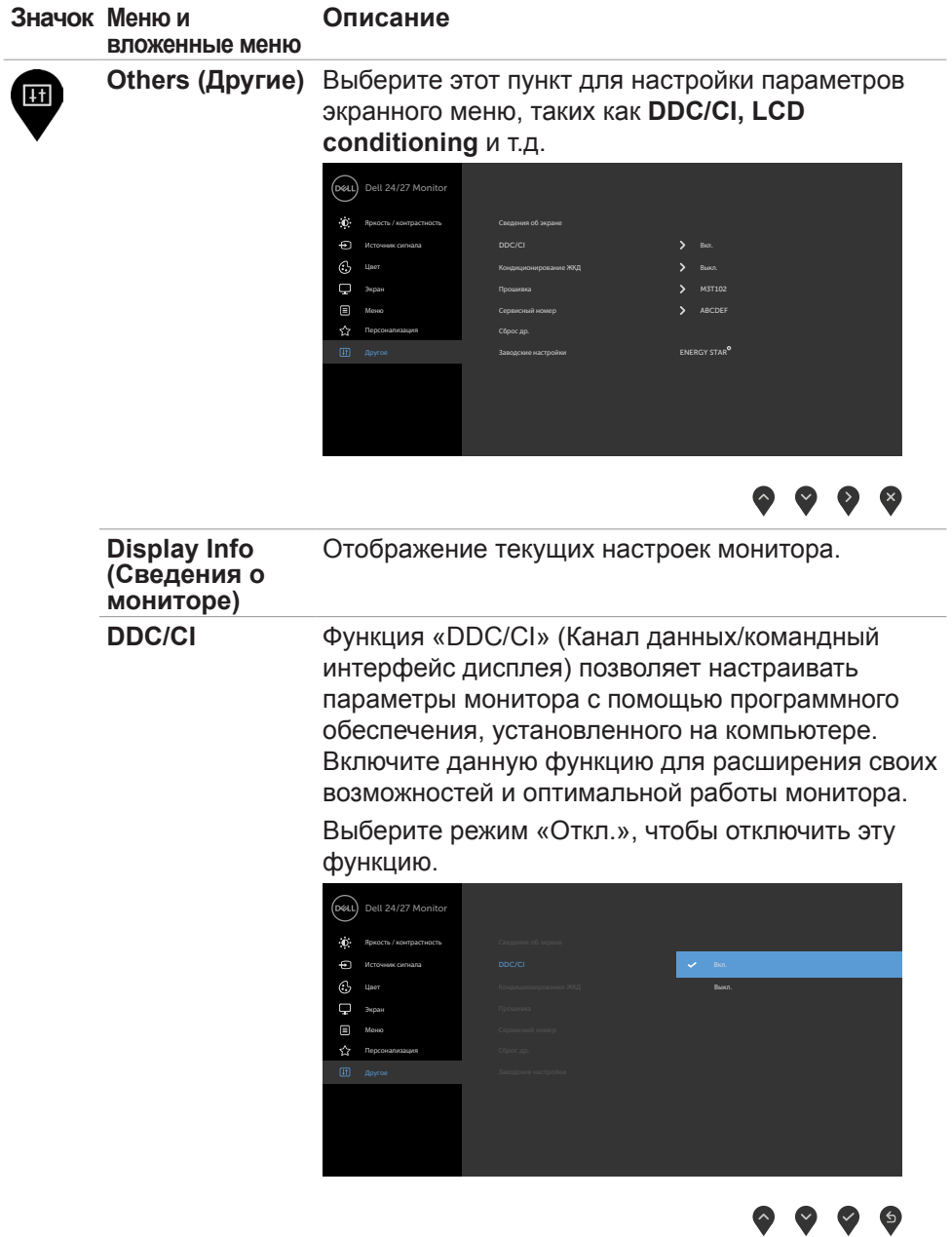

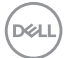

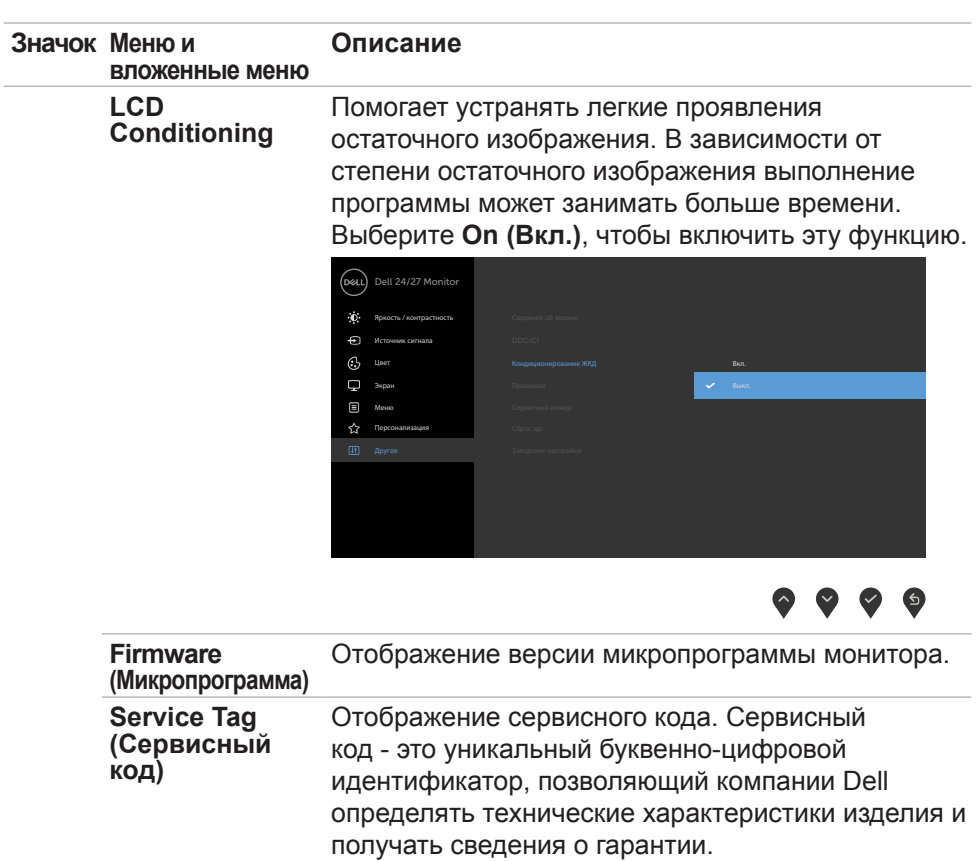

**ПРИМЕЧАНИЕ:** Сервисный код также напечатан на этикетке, которая находится на обратной стороне крышки.

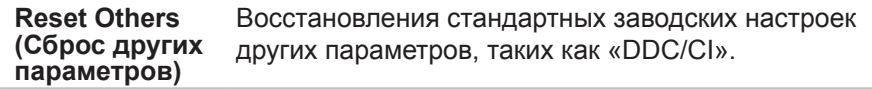

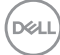

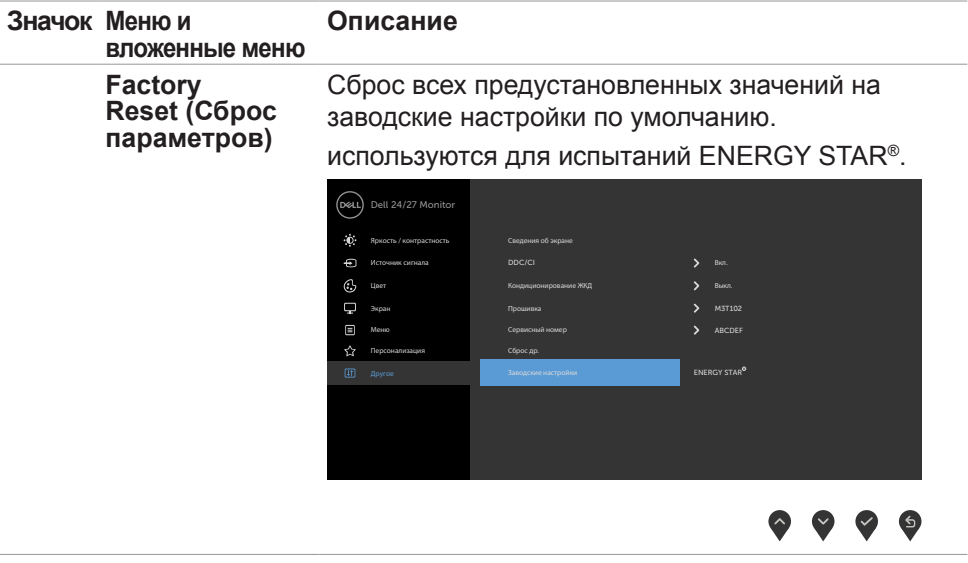

#### <span id="page-53-0"></span>**Предупреждающие сообщения экранного меню**

Если монитор не поддерживает определенное разрешение, отображается следующее сообщение.

### **S2421HS/S2421HSX S2721HS/S2721HSX**

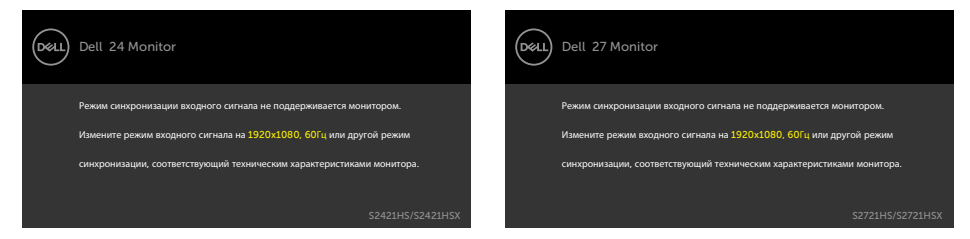

Это означает, что монитор не может выполнить синхронизацию с сигналом, полученным с компьютера. Доступные для данного монитора диапазоны частоты горизонтальной и вертикальной развертки представлены в разделе **[Технические характеристики разрешения](#page-13-1)**. Рекомендованный режим: 1920 x 1080.

Перед отключением функции DDC/CI может отображаться следующее сообщение.

### **S2421HS/S2421HSX S2721HS/S2721HSX**

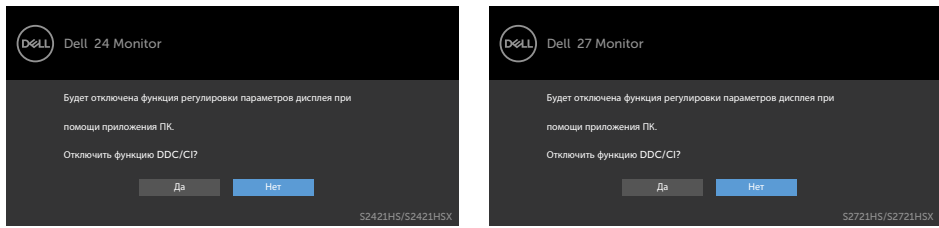

При переходе монитора в режим Ожидание отображается следующее сообщение.

#### **S2421HS/S2421HSX S2721HS/S2721HSX**

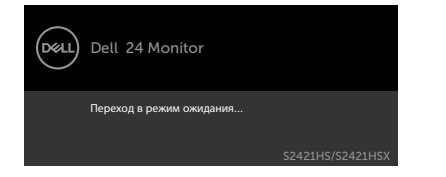

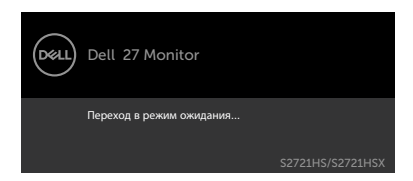

Включите компьютер и активируйте монитор для входа в **[экранное меню](#page-36-1)**.

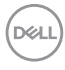

При выборе элементов экранного меню Вкл. в режиме ожидания в разделе Персонализация появляется следующее сообщение.

#### **S2421HS/S2421HSX S2721HS/S2721HSX**

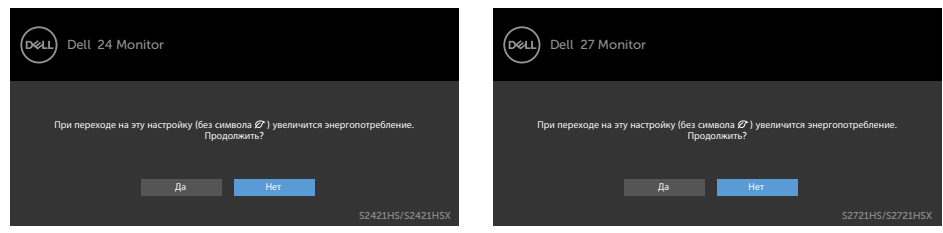

При установке уровня Яркость выше уровня по умолчанию в 75% появляется следующее сообщение.

#### **S2421HS/S2421HSX S2721HS/S2721HSX**

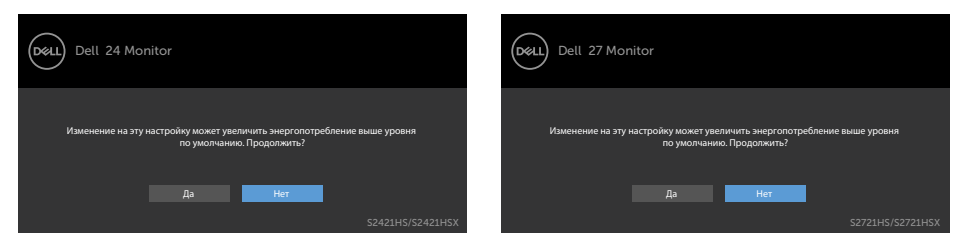

При нажатии любой клавиши, кроме кнопки питания, отображается следующее сообщение в зависимости от выбранного входа.

#### **S2421HS/S2421HSX S2721HS/S2721HSX**

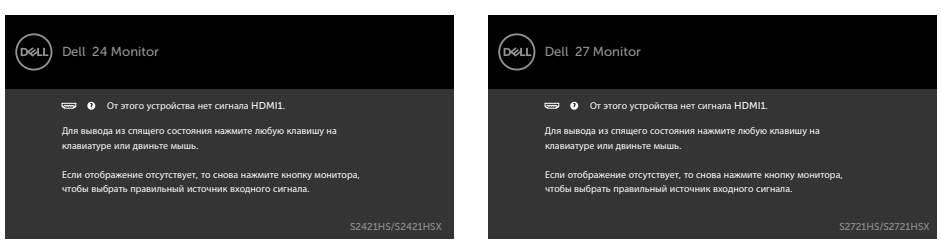

Если выбран вход DP, HDMI, а соответствующий кабель не подключен, отображается показанное ниже плавающее диалоговое окно. или

**S2421HS/S2421HSX S2721HS/S2721HSX**

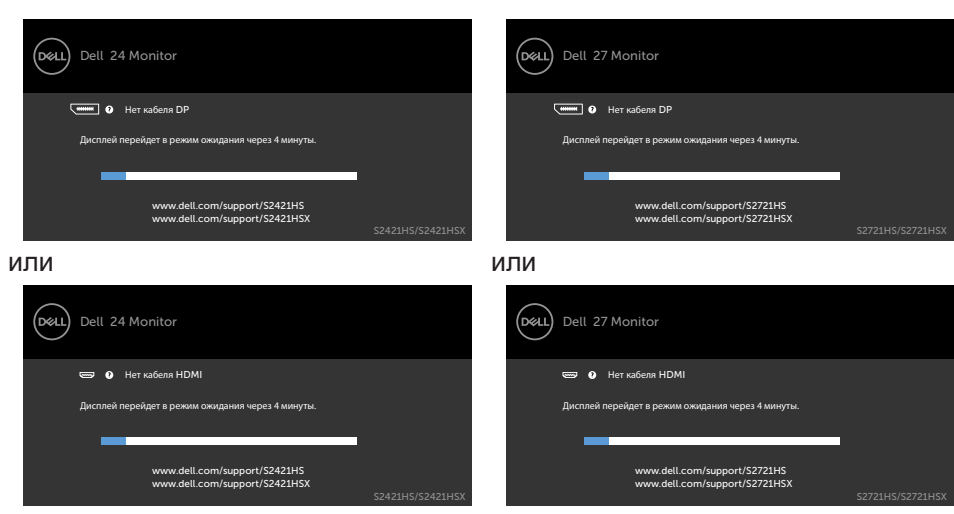

Подробные сведения см. в разделе **[Поиск и устранение неисправностей](#page-57-1)**.

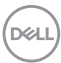

#### <span id="page-56-0"></span>**Установка максимального разрешения**

Для установки максимального разрешения для монитора выполните следующие действия.

В Windows 7, Windows 8 или Windows 8.1:

- **1.** Только в Windows 8 или Windows 8.1 выберите плитку "Рабочий стол" для переключения на классический вид рабочего стола. В Windows Vista и Windows 7 пропустите это действие.
- **2.** Щелкните правой кнопкой на рабочем столе и нажмите **Screen Resolution (Разрешение экрана)**.
- **3.** Щелкните раскрывающийся список **Screen Resolution (Разрешение экрана)** и выберите **1920 x 1080**.
- **4.** Нажмите **OK**.

В Windows 10:

- **1.** Щелкните правой кнопкой на рабочем столе и нажмите **Display Settings (Параметры экрана)**.
- **2.** Щелкните **Advanced display settings (Дополнительные параметры экрана)**.
- **3.** Щелкните раскрывающийся список **Resolution (Разрешение)** и выберите **1920 x 1080**.
- **4.** Щелкните **Apply (Применить)**.

Если в параметрах отсутствует **1920 x 1080**, может потребоваться обновление драйвера видеокарты. В зависимости от компьютера выполните одно из следующих действий.

При наличии настольного или портативного компьютера Dell:

• Зайдите на веб-сайт **https://www.dell.com/support**, введите сервисный код и загрузите новейший драйвер для видеокарты.

Если используется компьютер другого производителя (настольный или портативный):

- Зайдите на веб-сайт поддержки производителя компьютера и загрузите новейшие драйверы для видеокарты.
- Зайдите на веб-сайт производителя видеокарты и загрузите новейшие драйверы для видеокарты.

**DEL** 

# <span id="page-57-1"></span><span id="page-57-0"></span>**Поиск и устранение неисправностей**

**ОСТОРОЖНО! Перед тем, как выполнять любые действия, изложенные в данном разделе, прочтите [Инструкции по технике](#page-4-1)  [безопасности.](#page-4-1)**

## **Самодиагностика**

Монитор оснащен функцией самодиагностики, которая позволяет проверять исправность его работы. Если монитор правильно подключен к компьютеру, но его экран остается темным, выполните следующие действия для запуска средства самодиагностики.

- **1.** Выключите компьютер и монитор.
- **2.** Отключите видеокабель от задней панели компьютера. Для надлежащей работы функции самодиагностики отсоедините все видеокабели от задней панели компьютера.
- **3.** Включите монитор.

Плавающее диалоговое окно должно появиться на экране (на черном фоне), если монитор работает исправно, но не может обнаружить видеосигнал. В режиме самодиагностики индикатор питания остается белым. А также в зависимости от выбранного входа на экране непрерывно прокручивается одно из показанных ниже диалоговых окон.

#### **S2421HS/S2421HSX S2721HS/S2721HSX**

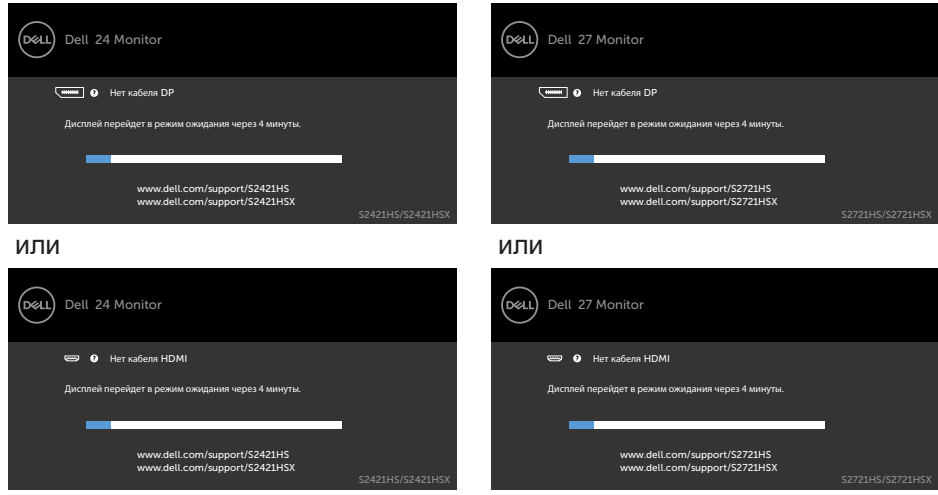

**4.** Это окно также появляется в обычном режиме работы системы в случае р⊗цотсоединения или повреждения видеокабеля.

**5.** Выключите монитор и подключите заново видеокабель; затем включите компьютер и монитор.

Если экран монитора остается пустым после выполнения вышеуказанной процедуры, проверьте видеоконтроллер и компьютер, так как монитор работает исправно.

## <span id="page-59-1"></span><span id="page-59-0"></span>**Встроенные средства диагностики**

Монитор оснащен встроенным средством диагностики, которое помогает определить, связаны ли возникшие неполадки экрана с неисправностью монитора либо компьютера и видеокарты.

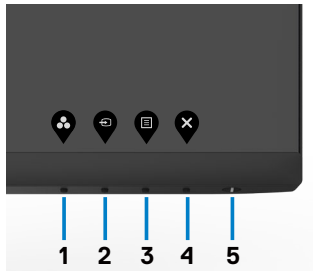

#### **Для запуска встроенного средства диагностики выполните следующие действия.**

- **1.** Проверьте чистоту экрана (отсутствие частиц пыли на поверхности экрана).
- **2.** Нажмите и удерживайте Кнопка 4 в течение четырех секунд. На экране появится меню.
- **3.** Выберите функцию встроенной диагностики . Появится серый экран.
- **4.** Тщательно проверьте экран
- **5.** Нажмите Кнопку 1 на передней панели еще раз. Цвет экрана изменится накрасный.
- **6.** Проверьте экран.
- **7.** Повторите шаги 5 и 6 для проверки отображения на зеленом, синем, черноми белом экранах

Проверка завершена, если отображается белый экран. Для выхода снова нажмите Кнопку **1**.

Если в процессе использования встроенного средства диагностики дефектов экрана не выявлено, значит, монитор работает исправно. Проверьте видеокарту и компьютер.

## <span id="page-60-0"></span>**Распространенные проблемы**

В следующей таблице содержатся общие сведения о распространенных проблемах монитора, с которыми могут столкнуться пользователи, а также рекомендации по их устранению.

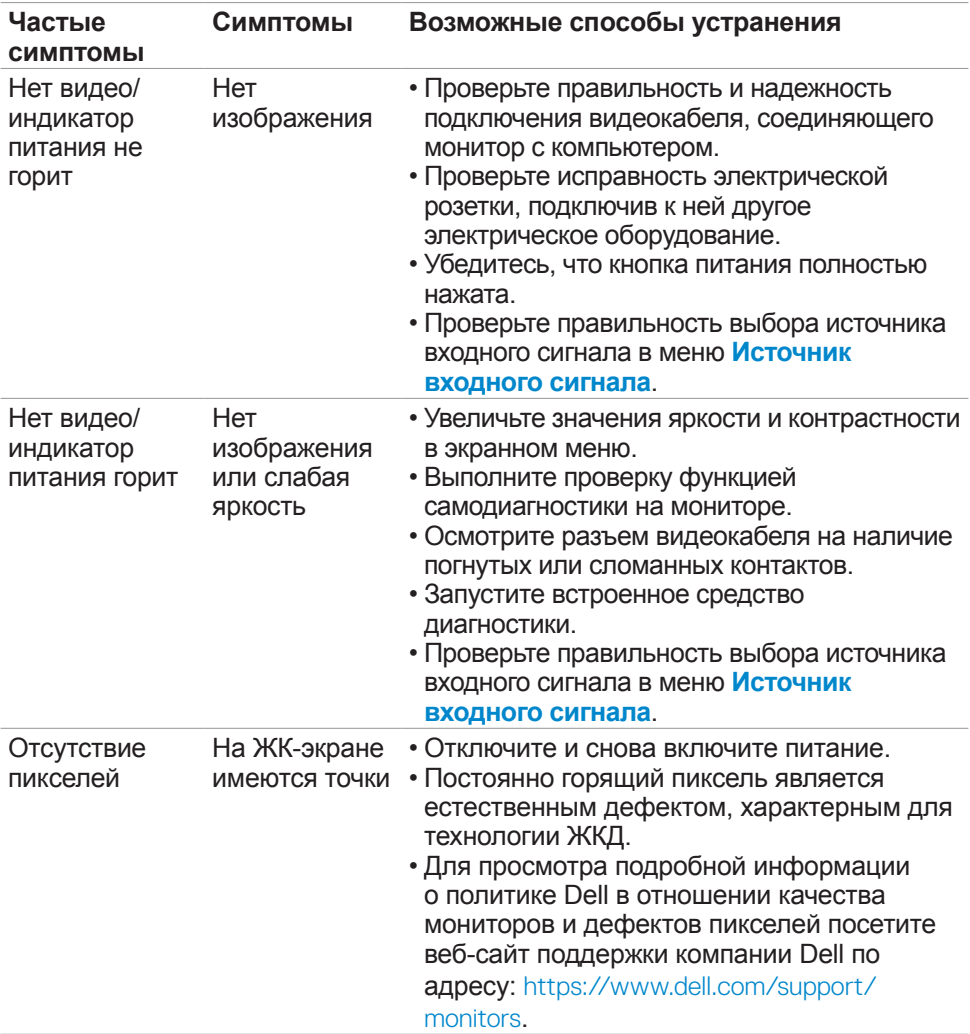

**D**&LI

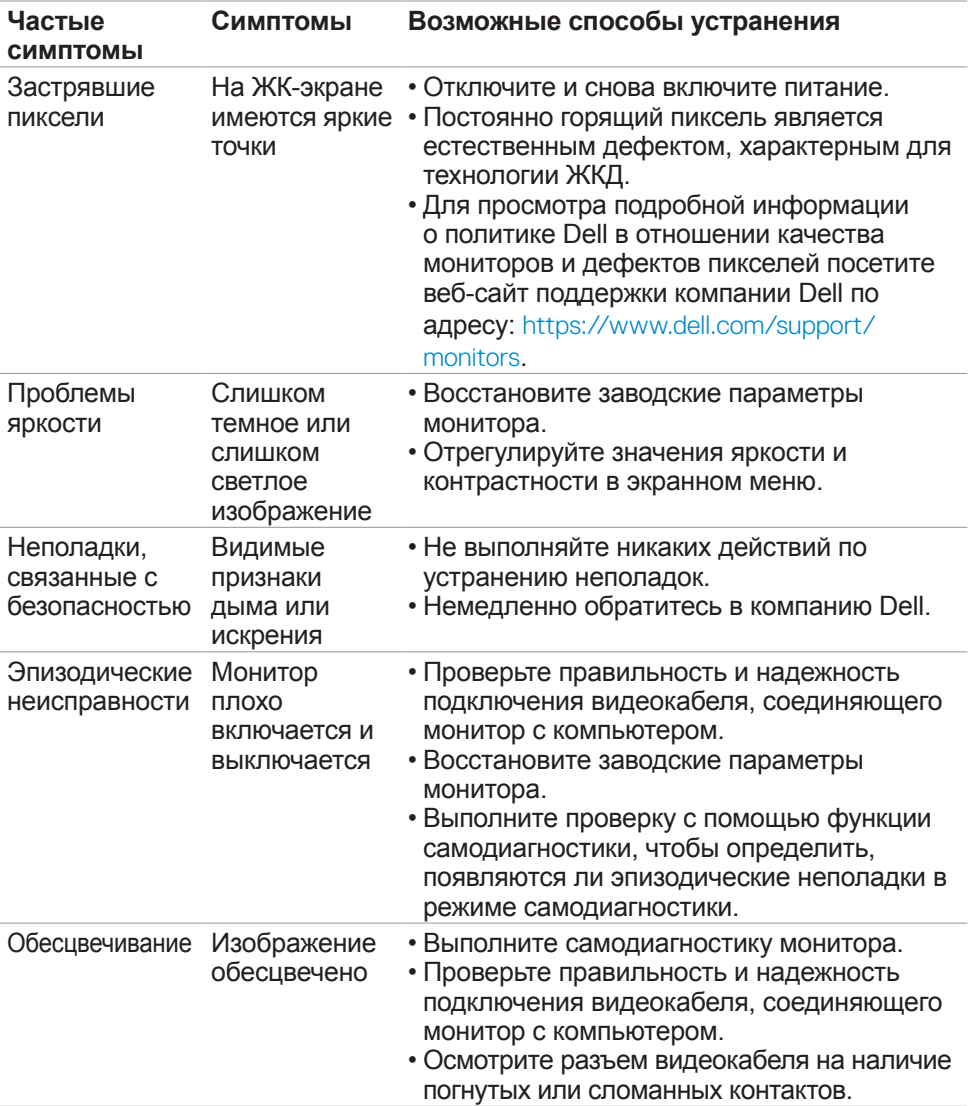

 $\int$ DELL

<span id="page-62-0"></span>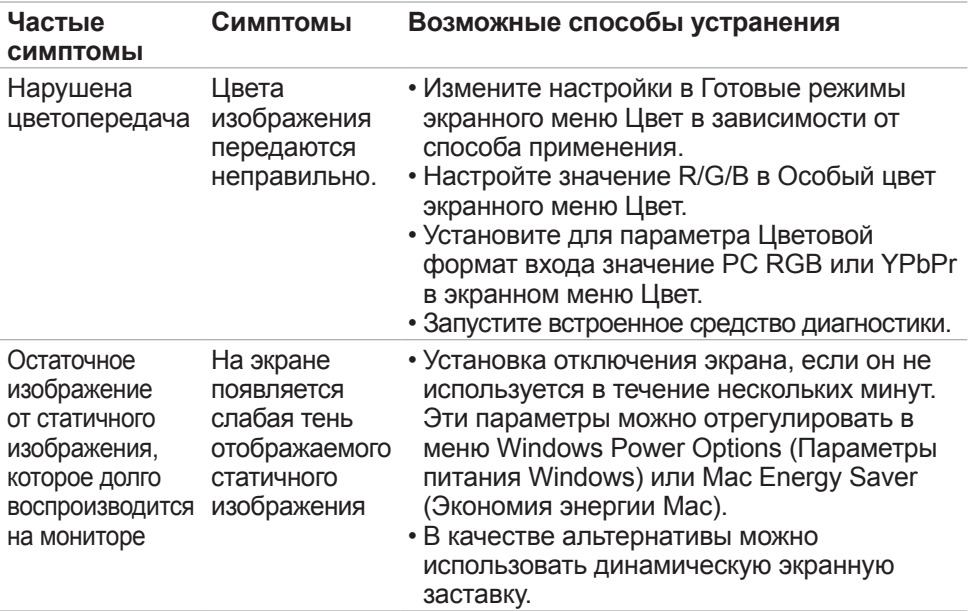

## **Неполадки, характерные для устройства**

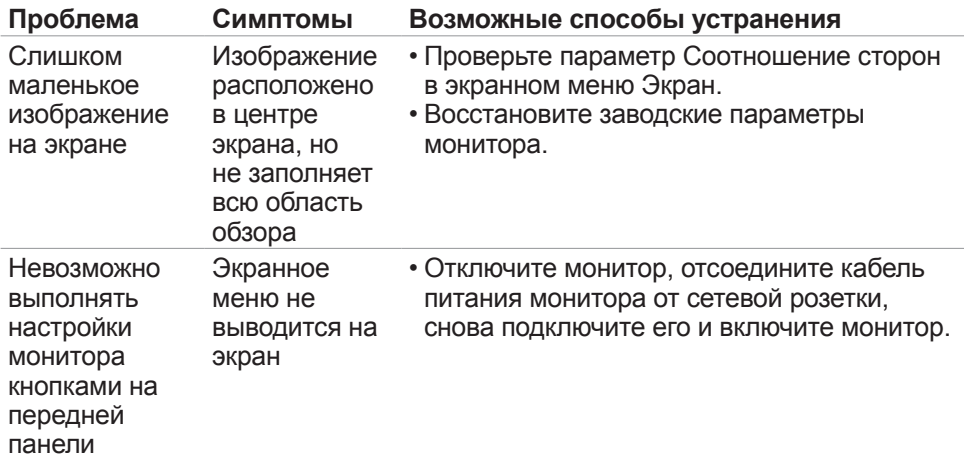

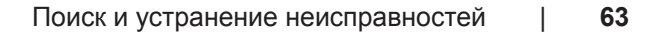

DELI

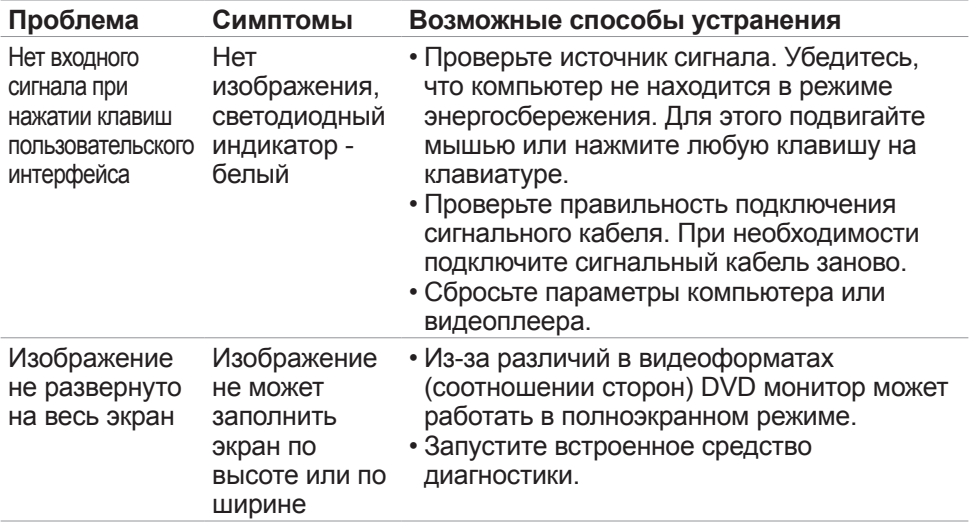

 $(1)$ 

# <span id="page-64-0"></span>**Приложение**

## **Уведомления ФКС (только для США) и прочие нормативные требования**

Для просмотра информации об уведомлениях ФКС и прочих нормативных требованиях посетите веб-сайт, посвященный выполнению нормативных требований, по адресу: **[https://www.dell.com/regulatory\\_compliance](https://www.dell.com/regulatory_compliance)**.

## <span id="page-64-1"></span>**Обращение в компанию Dell**

**Для покупателей в США: позвоните по тел. 800-WWW-DELL (800-999- 3355)**

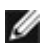

**ПРИМЕЧАНИЕ: При отсутствии подключения к Интернету контактные данные можно посмотреть в счете, упаковочной ведомости, квитанции или каталоге продукции Dell.**

Dell предоставляет несколько вариантов поддержки и обслуживания по Интернету и по телефону. Их доступность зависит от конкретной страны и изделия, поэтому некоторые услуги могут отсутствовать в вашем регионе.

• Интерактивная техническая поддержка — [https://www.dell.com/support/](https://www.dell.com/support/monitors) [monitors](https://www.dell.com/support/monitors)

## **База данных продукции ЕС, в которой представлена маркировка энергоэффективности и информационный листок изделия:**

**S2421HS:** <https://eprel.ec.europa.eu/qr/345961> **S2421HSX:** [https://eprel.ec.europa.eu/qr/349827](https://eprel.ec.europa.eu/qr/349827 ) **S2721HS:** <https://eprel.ec.europa.eu/qr/345955> **S2721HSX:** <https://eprel.ec.europa.eu/qr/349826>

**DGL** 

## <span id="page-65-0"></span>**Этот ярлык и информация предназначены только для Узбекистана**

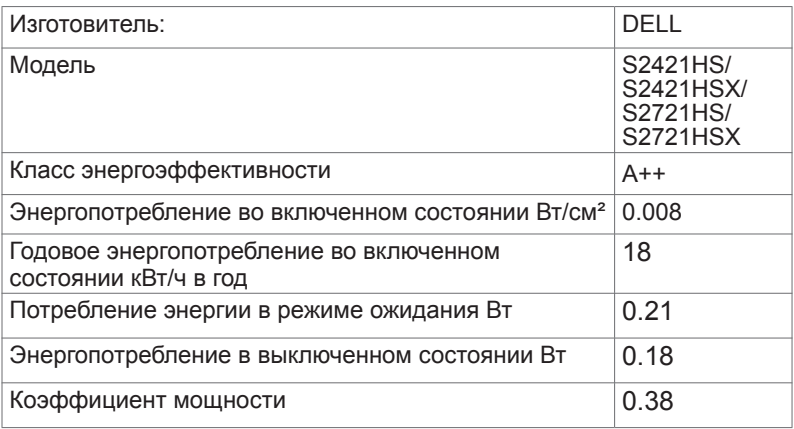

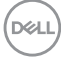